# *WSTĘP*

Dziękujemy za wybranie produktu Polar! W niniejszej instrukcji obsługi znajdują się podstawowe informacje dotyczące korzystania z systemu treningowego Polar Team Pro zaprojektowanego do monitorowania i analizowania danych treningowych podczas uprawiania sportów drużynowych.

Ponieważ prace nad produktem są nadal prowadzone, niniejsza instrukcja obsługi jest na bieżąco aktualizowana po udostępnieniu nowej wersji oprogramowania / oprogramowania sprzętowego. Najnowsza wersja instrukcji obsługi jest dostępna pod adresem [support.polar.com/en/polar-team-pro](http://support.polar.com/en/polar-team-pro). Odsyłacze do niej są również podane w serwisie i aplikacji Polar Team Pro.

# STACJA DOKUJĄCA POLAR PRO TEAM

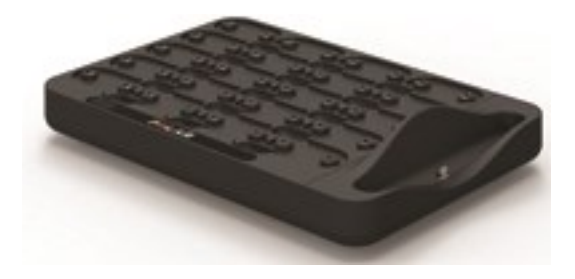

Stacja dokująca służy do ładowania nadajników Polar Pro i synchronizowania danych treningowych z aplikacją i serwisem Polar Team Pro. Służy również jako stacja dokująca i ładowarka dla iPada®.

# NADAJNIK POLAR PRO

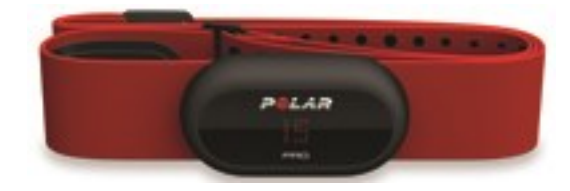

Nadajnik Polar Pro przeprowadza kompleksowy pomiar danych dotyczących treningu zawodników, szczegółowo je rejestruje i przesyła w czasie rzeczywistym do iPada® za pośrednictwem Bluetooth® Smart, zapewniając użytkownikom aktualne informacje podczas treningu. Po każdej sesji treningowej umieść nadajnik w stacji dokującej Polar Pro, aby go naładować i zsynchronizować dane z serwisem internetowym i aplikacją Polar Team Pro dla iPada w celu dokładnej analizy wyników.

Nadajnik Polar Pro można nosić w koszulce Polar Team Pro, która jest wyposażona w specjalną kieszonkę na ten nadajnik. Koszulka jest wygodna i odprowadza wilgoć od skóry.

# APLIKACJA POLAR TEAM PRO

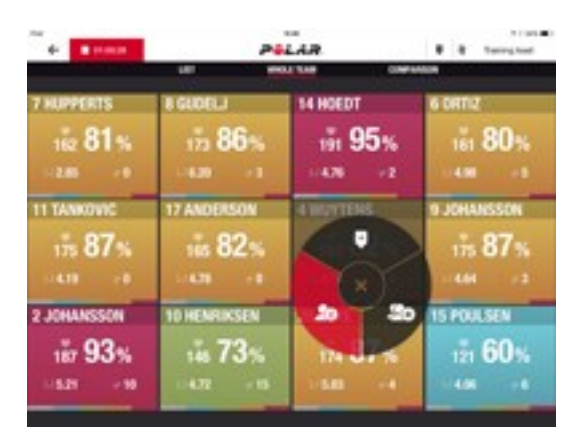

Monitoruj w czasie rzeczywistym szczegółowe dane treningowe do 60 zawodników. Porównuj zawodników oraz dodawaj notatki i znaczniki podczas treningu. Dostępne są również podsumowania sesji treningowych i mapy termiczne pozwalające analizować lokalizację zawodników.

# SERWIS INTERNETOWY POLAR TEAM PRO

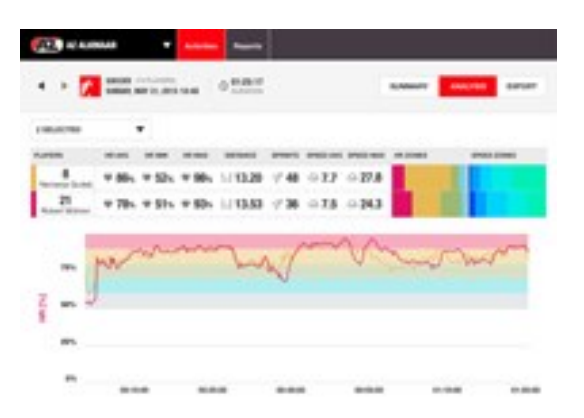

Doskonałe narzędzie do wykonywania analiz i podsumowań sesji treningowych. Szczegółowo analizuj dane sesji treningowych całej drużyny oraz porównuj zawodników. Twórz podsumowania wyników całej drużyny lub pojedynczych zawodników. Uzyskaj kompleksowy wgląd w dane na temat regeneracji i snu zawodników, którzy korzystają z zegarków Polar poza sesjami treningowymi.

# IPAD (SPRZEDAWANY ODDZIELNIE)

Aby w pełni wykorzystać możliwości systemu Polar Team Pro, potrzebny jest iPad®. Dzięki aplikacji Polar Team Pro na iPadzie® możesz na bieżąco monitorować dane treningowe podczas treningu.

Sprawdź czy na swoim iPadzie masz najnowszą wersję systemu iOS. Do synchronizacji danych z aplikacji z serwisem internetowym niezbędne jest połączenie internetowe.

\* Należy zauważyć, że duży model iPad Pro z ekranem o przekątnej 12,9 cala nie pasuje do złącza stacji dokującej, ale może być podłączony do stacji Team Pro za pomocą kabla Lightning-USB przez złącze USB.

# INFORMACJE I FUNKCJE

# **NADAJNIK POLAR PRO**

- Obsługuje transmisję tętna za pomocą Bluetooth Smart
- Przysłanie danych do aplikacji Polar Team Pro na iPada w czasie rzeczywistym
- Duży zasięg i buforowanie danych przesyłanych na żywo
- Zasięg do 200 metrów
- Monitorowanie prędkości, dystansu, sprintów, przyspieszenia i kadencji biegowej podczas treningu na świeżym powietrzu i w zamkniętych pomieszczeniach
- Tętno
- Zmienność tętna
- $\cdot$  GPS
- Sensor ruchu MEMS (akcelerometr, żyroskop, cyfrowy kompas)
- Czas pracy: 10 godzin
- Pamięć nadajników: do 72 godzin
- Czas pełnego ładowania: 3 godziny
- Kompatybilny z czerwoną miękką opaską Polar Pro
- Aktualizacje oprogramowania sprzętowego

### **STACJA DOKUJĄCA POLAR PRO TEAM**

- 20 wejść na nadajniki
- <sup>l</sup> Synchronizacja danych na bieżąco oraz wygodne ładowanie iPada i nadajników Polar Pro
- Aktualizacje oprogramowania sprzętowego

### **SERWIS INTERNETOWY I APLIKACJA POLAR TEAM PRO**

- Oprogramowanie i baza danych oparte na chmurze
- <sup>l</sup> Obsługa wielu drużyn
- **.** Obsługa wielu trenerów
- Bezpieczne, indywidualne logowanie
- Modyfikowalne strefy tętna
- Modyfikowalne strefy predkości
- Wykresy tętna wyświetlane w rezultacie treningu
- Możliwość wyboru i bardziej szczegółowej analizy tętna
- Możliwość analizy prędkości, dystansu i sprintów
- Modyfikowalne ustawienia progu sprintu
- Modyfikowalne strefy przyspieszania/zwalniania
- Analiza lokalizacji dzięki mapie termicznej
- $-$  Fazy
- Znaczniki
- Eksport danych sesji treningowej do pliku Excel
- Podsumowania długoterminowe (tygodniowe, miesięczne, sezonowe)

# *POZNAJPOLARTEAM PRO*

# ZAWARTOŚĆ ZESTAWU

- Stacja dokująca Polar Pro Team (zawiera cztery zasilacze AC)
- 10 nadajników i opasek na klatkę piersiową Polar Pro
- Woreczek do prania
- Etui na nadajniki
- Torba na ramię

# STACJA DOKUJĄCA POLAR PRO TEAM

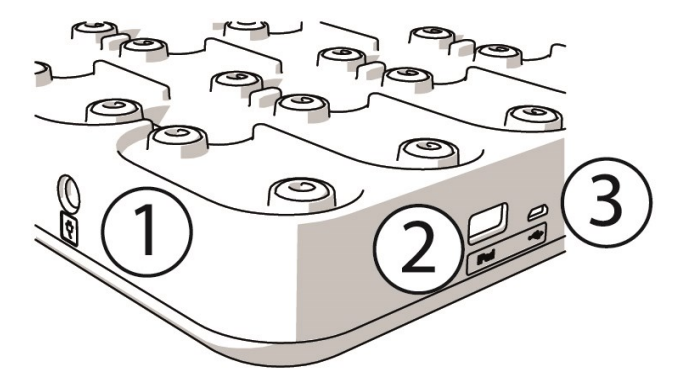

1. **Port zasilania AC**: Stację dokującą możesz ładować za pomocą przewodu zasilania dołączonego do zestawu.

2. **Port USB**: Możesz również podłączyć iPada do stacji dokującej za pomocą przejściówki ze złącza Lightning na USB. Użyj portu USB, jeśli iPad nie jest kompatybilny z kablem Lightning lub nie pasuje do złącza stacji dokującej. **Pamiętaj, że gdy iPad jest połączony ze stacją dokującą za pośrednictwem podstawowego połączenia (umieszczony w stacji dokującej i połączony za pomocą złącza Lightning), port USB jest wyłączony. Z portu USB można korzystać jedynie w momencie, gdy iPad nie jest umieszczony w stacji dokującej.**

3. **Port micro USB**: Używany podczas prac serwisowych wykonywanych przez personel Polar.

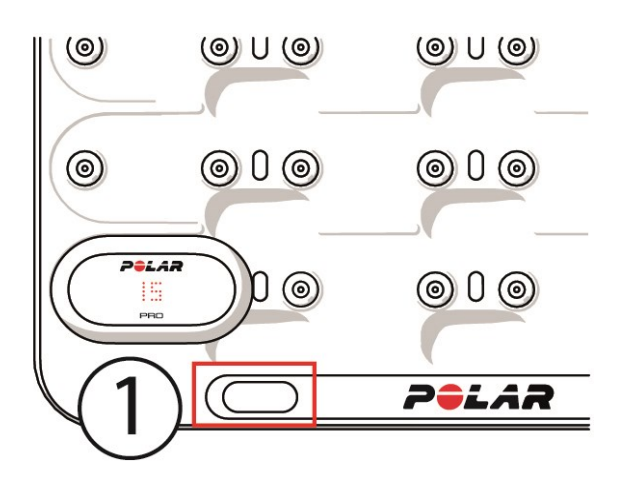

1. **Przycisk stacji dokującej**: Naciśnij, aby wyświetlić numery zawodników na nadajnikach, gdy stacja dokująca nie jest podłączona do zasilania.

# NADAJNIK POLAR PRO

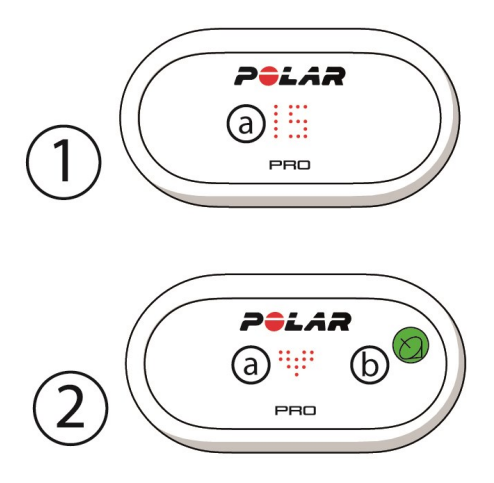

1a. **Numer zawodnika**: Gdy nadajnik jest umieszczony w stacji dokującej, wyświetlany jest na nim numer zawodnika. Gdy nadajnik nie jest umieszczony w stacji dokującej, naciśnij złącza z tyłu nadajnika palcami, aby wyświetlić numer. Po założeniu nadajnika dotknij dwa razy wyświetlacza, aby wyświetlić numer.

2a. **Tętno**: Symbol serca jest wyświetlany, gdy wykrywane jest tętno.

2b. **GPS**: Symbol satelity przestanie migać po znalezieniu sygnału GPS.

# PIERWSZA KONFIGURACJA

Po rozpakowaniu zestawu Polar Team Pro w pierwszej kolejności naładuj stację dokującą i nadajniki Polar Pro.

# **ŁADOWANIE**

- 1. Umieść nadajniki w stabilny sposób w stacji dokującej (upewnij się, że oba końce nadajników są wprowadzone na swoje miejsce). **Jeżeli znaki z logo Polar na nadajnikach i stacji dokującej skierowane są w tę samą stronę, oznacza to, że nadajniki zostały umieszczone właściwie.**
- 2. Podłącz przewód zasilający AC odpowiedni dla regionu, w którym przebywasz do stacji dokującej, a następnie wepnij drugi jego koniec do gniazdka.
- 3. Na nadajnikach wyświetlona zostanie animacja informująca o ładowaniu.

# **AKTYWACJA KONTA**

Po zakupie otrzymasz wiadomość e-mail z potwierdzeniem oraz linkiem. Kliknij w przesłany link, aby otworzyć kreatora, który pomoże Ci skonfigurować organizację sportową i drużynę w serwisie internetowym. Wykonaj wyświetlone polecenia i podaj wymagane informacje. Następnie przejdź na stronę teampro.polar.com i zaloguj się, używając swoich danych.

# **KONFIGURACJA DRUŻYNY W TRZECH KROKACH**

Kreator przeprowadzi Cię przez proces konfiguracji drużyny w serwisie internetowym Polar Team Pro. Narzędzie konfiguracyjne pomoże utworzyć drużynę, wybrać dyscyplinę i dodać zawodników. Podczas konfiguracji wypełnij wszystkie wymagane pola. Jeśli nie posiadasz wszystkich informacji na temat zawodników, możesz je uzupełnić później w **Ustawieniach drużyny**.

Po zakończeniu konfiguracji wybierz **DALEJ**, aby przejść do następnej części. W każdym momencie możesz wrócić do poprzedniego etapu, naciskając **WSTECZ** w prawym dolnym rogu.

# **1/3 Informacje ogólne**

Wprowadź podstawowe informacje dotyczące drużyny.

- Nazwa drużyny
- Logo drużyny (opcja)
- Domyślny sport
- Pozycje w drużynie (możesz użyć domyślnych, utworzyć własne lub nie korzystać z nich w ogóle)
- <sup>l</sup> Wyświetlaj obciążenia treningowe jako (wybierz obciążenie kardio i obciążenie mięśni, czas regeneracji lub wskaźnik)

Naciśnij **DALEJ**, aby przejść do następnego etapu.

### **2/3 Profil sportowy**

Wybierz, czy chcesz używać stref obciążenia mięśni i mocy. Określ strefy tętna, strefy prędkości, strefy przyspieszania/zwalniania i próg sprintu, z których korzystać będzie drużyna.

- Obciążenie mięśni i strefy mocy (wybierz włączone lub wyłączone).
- Strefy tętna (wybierz domyślne lub niestandardowe)
- Strefy prędkości (domyślne lub niestandardowe)
- Strefy przyspieszenia (domyślne lub niestandardowe)
- Strefy zwolnienia (domyślne lub niestandardowe)
- Typ progu sprintu (domyślny lub niestandardowy) oraz wartość predkości (km/h) lub przyspieszenia

 $(m/s<sup>2</sup>)$ 

• Strefy mocy (domyślne lub niestandardowe)

Naciśnij **DALEJ**, aby przejść do następnego etapu.

### **3/3 Zawodnicy**

Dodaj zawodników do drużyny.

- 1. Wybierz **Dodaj nowych zawodników**.
- 2. Podaj informacje na temat zawodnika. Utwórz połączenie z osobistym kontem Flow zawodnika, dodając jego adres e-mail w polu Połącz z kontem Flow.
- 3. Po utworzeniu profilu zawodnika naciśnij **DODAJ ZAWODNIKA DO DRUŻYNY**. W przeciwnym razie zawodnik nie zostanie dodany do drużyny.
- 4. Wybierz podgląd Nightly Recharge, stanu regeneracji lub statusu obciążenia kardio z listy rozwijanej.

Naciśnij **GOTOWE** po zakończeniu dodawania zawodników. Następnie wybierz **DALEJ**.Po ukończeniu konfiguracji wyświetlany jest ekran **Witamy w drużynie**.

### **POBIERANIE APLIKACJI POLAR TEAM PRO NA IPADA**

Po utworzeniu drużyny w serwisie Polar Team Pro zakończ konfigurację, pobierając aplikację Polar Team Pro i synchronizując informacje o zawodnikach z nadajnikami za pośrednictwem stacji dokującej dla nadajników Polar Pro.

- 1. Pobierz aplikację Polar Team Pro na iPada z App Store.
- 2. Zaloguj się w aplikacji za pomocą danych logowania do serwisu internetowego Polar Team Pro.
- 3. Umieść iPada w stacji dokującej. Upewnij się, że iPad jest równo i pewnie zamocowany w stacji.
- 4. Na ekranie iPada wyświetlony zostanie ekran **NADAJNIKI I STACJA DOKUJĄCA**.
- 5. Naciśnij **Przypisz automatyczne** w lewym górnym rogu, aby przypisać nadajniki do zawodników.
- 6. Po przypisaniu nadajnika do zawodnika na ekranie iPada przy danym nadajniku wyświetlony zostanie numer zawodnika i zielona ikona zaznaczenia.

System Polar Team Pro jest teraz gotowy do rozpoczęcia pierwszej sesji treningowej.

 $\bigoplus$  Zawodnicy bez nadajnika są wymienieni podczas przydzielania nadajników.

# ŁADOWANIE

# **ŁADOWANIE STACJI DOKUJĄCEJ POLAR PRO TEAM**

Podłącz stację dokującą do gniazda zasilającego za pomocą zasilacza AC i kabla zasilającego AC odpowiedniego dla regionu, w którym przebywasz. Używaj wyłącznie zasilacza i przewodu zasilającego AC dołączonych do stacji dokującej. Zasilacza AC można używać wyłącznie w pomieszczeniu. Ładowanie stacji dokującej i nadajników można przeprowadzać tylko w pomieszczeniu.

# **ŁADOWANIE NADAJNIKÓW POLAR PRO**

Ładuj nadajniki w stacji dokującej Polar Pro. Odłącz nadajniki od opasek na klatkę piersiową i umieść je w stacji dokującej (upewnij się, że oba końce nadajników są odpowiednio zamocowane). **Jeżeli znaki logo Polar na nadajnikach i stacji dokującej skierowane są w tę samą stronę, oznacza to, że nadajniki zostały umieszczone właściwie.** Ładowanie całkowicie wyczerpanych nadajników może potrwać do trzech godzin.

# AKTUALIZACJA OPROGRAMOWANIA SPRZĘTOWEGO

Możliwa jest aktualizacja oprogramowania sprzętowego stacji dokującej i nadajników Polar Team Pro. Gdy dostępna jest nowa wersja oprogramowania, aplikacja Polar Team Pro powiadomi Cię o tym i umożliwi jej pobranie. Oprogramowanie sprzętowe nadajników i stacji dokującej aktualizowane jest za pomocą aplikacji Polar Pro Team na iPadzie. Aktualizuj oprogramowanie sprzętowe, gdy tylko pojawi się nowa wersja.

### **Jak zaktualizować oprogramowanie sprzętowe**

- 1. Umieść iPada w stacji dokującej w aplikacji Polar Team Pro wyświetlony zostanie ekran **Nadajniki i stacja dokująca**.
- 2. Jeśli nowa wersja jest dostępna, wyświetlony zostanie komunikat **DOSTĘPNA JEST AKTUALIZ.**
- 3. Naciśnij **DOSTĘPNA JEST AKTUALIZ.**, a następnie Aktualizuj stację dokującą lub Aktualizuj nad. w zależności od dostępnej aktualizacji.

# **Informacje dotyczące aktualizacji**

- Nie wyjmuj iPada ze stacji dokującej podczas aktualizowania oprogramowania, gdyż spowoduje to przerwanie aktualizacji.
- <sup>l</sup> Aktualizacja może potrwać nawet 40 minut przy pełnej stacji dokującej (20 nadajników).
- Wszystkie nadajniki mogą być aktualizowane równocześnie.

# **JEZYKI**

System Polar Team Pro dostępny jest w następujących językach: Angielski, niemiecki, francuski, włoski, niderlandzki, hiszpański, portugalski, duński, fiński, norweski, szwedzki, polski, czeski, rosyjski, turecki, japoński chiński uproszczony, koreański, indonezyjski, węgierski, słoweński i estoński.

Język serwisu internetowego i aplikacji Polar Team Pro zależy od języka ustawionego w przeglądarce internetowej lub iPadzie. Aby zmienić język serwisu internetowego, przejdź do ustawień języka w przeglądarce internetowej. Aby zmienić język aplikacji, przejdź do ustawień języka iPada.

# **NAWIGACJA**

# **SERWIS INTERNETOWY POLAR TEAM PRO**

Serwis Polar Team Pro składa się z dwóch głównych części: **Ćwiczenia** i **Podsumowania**.

# **Ćwiczenia**

Po każdym logowaniu wyświetlona zostanie część **Ćwiczenia** oraz kalendarz przedstawiający sesje treningowe drużyny w danym tygodniu. Możesz zmienić widok na widok miesiąca lub dnia i wybrać, czy wyświetlane mają być sesje treningowe całej drużyny, czy tylko jednego zawodnika. Przejdź na dół ekranu, aby zobaczyć podsumowanie sesji treningowych w wybranym okresie, które zawiera liczbę i całkowity czas trwania sesii.

Część "Ćwiczenia" pozwala wybrać które dane sesji treningowej, mają zostać dokładnie przeanalizowane. Więcej informacji na temat analizy danych sesji treningowych znajduje się w punkcie ["Analiza](#page-20-0) danych w serwisie [internetowym](#page-20-0) Team Pro" on page 21

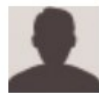

**Ustawienia, instrukcja obsługi i wylogowywanie**: Wybierz (nazwa / zdjęcie profilowe) w górnym prawym rogu ekranu, aby przeglądać i edytować swoje ustawienia (ustawienia konta i ogólne), otworzyć instrukcję obsługi lub się wylogować.

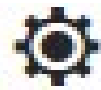

**Ustawienia drużyny, Profile sportowe, Lista zawodników i Trenerzy. Wybierz**  $\overline{\mathbf{Q}}$  **w prawym** górnym rogu ekranu, aby przeglądać i edytować **Ustawienia drużyny** i **Ustawienia organizacji**.

**Wiele drużyn w organizacji sportowej**: Jeśli w organizacji znajduje się wiele drużyn, za pomocą listy rozwijanej w lewym górnym rogu wybierz kalendarz drużyny, który ma być wyświetlany.

**Powiadomienia**: Wybierz w prawym górnym rogu, aby otworzyć panel powiadomień, gdzie znajdują się miedzy innymi powiadomienia o dodaniu nowego trenera.

### **Podsumowania**

W części Raporty możesz utworzyć różnego rodzaju raporty sesji treningowych drużyny. Możesz wybrać okres, na podstawie którego utworzone zostanie podsumowanie, jak również sposób przedstawiania danych. Można utworzyć podsumowanie wyników całej drużyny lub tylko wybranych zawodników.

Więcej informacji na temat tworzenia podsumowań znajduje się w części ["Podsumowania"](#page-25-0) on page 26

# **APLIKACJA POLAR TEAM PRO**

Aplikacja Polar Team Pro składa się z trzech części: Ekran główny drużyny, Zawodnicy i Nadajniki i stacja dokująca.

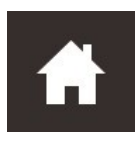

# **Ekran główny drużyny**

Na Ekranie głównym drużyny wyświetlane są treningi drużyny w widoku tygodniowym. Domyślnie wyświetlany jest bieżący tydzień. Przesuń w lewo lub w prawo, aby przełączać się pomiędzy tygodniami. Wyświetlone zostaną wyniki drużyny w wybranym tygodniu.

Aby zobaczyć wyniki pojedynczego zawodnika, wybierz go z menu w lewym górnym rogu.

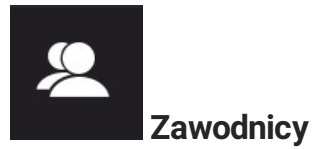

W części Zawodnicy wyświetlani są wszyscy zawodnicy i identyfikatory przypisanych do nich nadajników.

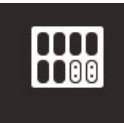

# **Nadajniki i stacja dokująca**

Po umieszczeniu iPada w stacji dokującej wyświetlony zostanie ekran Nadajniki i stacja dokująca. W tej części wyświetlane są wszystkie nadajniki i zawodnicy, do których są przypisane. Naciśnij Synchronizuj w lewym górnym rogu ekranu, aby zsynchronizować informacje pomiędzy nadajnikami Polar Pro a aplikacją i serwisem internetowym Polar Team Pro.

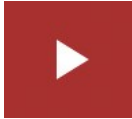

# **Rozpocznij sesję treningową**

Wybierz, aby przejść do podglądu sesji treningowej.

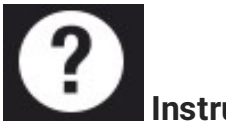

# **Instrukcja obsługi**

Wybierz, aby wyświetlić instrukcję obsługi. Pamiętaj, że do jej wyświetlenia potrzebne jest połączenie z Internetem.

# *USTAWIENIAORGANIZACJISPORTOWEJ*

Pozwala na zarządzanie organizacją sportową i aktualizowanie informacji o niej.

W ustawieniach organizacji sportowej znajdują się następujące części:

- **USTAWIENIA ORGANIZACJI:** Umożliwia dodawanie i edycję ogólne informacje o organizacji, takie jak nazwa, dyscyplina sportowa, adres i inne. Przeglądanie statusu subskrypcji.
- **LISTA ZAWODNIKÓW**: Wyświetlani są wszyscy zawodnicy w organizacji oraz informacja o tym do której drużyny są przypisani.
- **TRENERZY:** Umożliwia dodawanie, edytowanie i usuwanie trenerów z organizacji.
- **PRODUKTY:** Wyświetlane są produkty będące w posiadaniu organizacji.

# **EDYTOWANIE USTAWIEŃ ORGANIZACJI**

- 1. Wybierz  $\bullet$  w prawym górnym rogu ekranu.
- 2. Z listy, która znajduje się pod nazwą Twojej organizacji wybierz ustawienie, które chcesz edytować (**Ustawienia organizacji**, **Lista zawodników**, **Trenerzy** lub **Produkty**.

### **DODAWANIE TRENERA DO ORGANIZACJI**

- 1. Wybierz menu **TRENERZY**.
- 2. Wybierz **DODAJ NOWEGO TRENERA**.
- 3. Podaj adres e-mail trenera i wybierz, do których drużyn ma zostać przypisany.
- 4. Kliknij **ZAPISZ**.

Trener otrzyma wiadomość e-mail zawierającą łącze umożliwiające aktywację konta w serwisie Polar Team Pro. Podczas rejestracji w serwisie internetowym użyty musi zostać ten sam adres e-mail, na który zostało wysłane zaproszenie. Komunikat **Oczekuje** będzie wyświetlany w części **TRENERZY** do czasu przyjęcia zaproszenia przez trenera.

# **DODAWANIE ISTNIEJĄCEGO TRENERA DO DRUŻYNY**

- 1. Wybierz menu **TRENERZY**.
- 2. Wybierz **EDYTUJ DRUŻYNY**.
- 3. Wybierz, do których drużyn przypisać trenera.
- 4. Kliknij **ZAPISZ**.

# USTAWIENIA DRUŻYNY

Umożliwiają zarządzanie drużyną i aktualizowanie informacji o niej.

W ustawieniach drużyny dostępne są następujące pozycje:

**USTAWIENIA DRUŻYNY**: Dodawanie i edytowanie ogólnych informacji o drużynie, w tym jej nazwy, logo i dyscypliny sportowej. Usuwanie drużyny. Wybór sposobu wyświetlania obciążenia treningowego.

- **PROFILE SPORTOWE**: Zarządzanie i edytowanie danych profili sportowych drużyny, takich jak limity stref tętna i prędkości.
- **LISTA ZAWODNIKÓW**: Można dodawać i edytować zawodników, a także usuwać ich z drużyny. Przeglądanie ról zawodników, stanu regeneracji, statusu Nightly Recharge™, statusu obciążenia kardio, szczegółowych danych dotyczących snu, wskaźnika połączenia z Flow i opcji zawodników.
- **TRENERZY:** Dodawanie, edytowanie i usuwanie trenerów z drużyny.

#### **Edycja ustawień drużyny**

- 1. Wybierz  $\mathbf{\mathcal{Q}}$  w prawym górnym rogu ekranu.
- 2. Z listy pod nazwą swojej drużyny wybierz ustawienie, które chcesz edytować.

#### **Dodawanie trenera do drużyny**

- 1. Wybierz menu **TRENERZY**.
- 2. Naciśnij **DODAJ NOWEGO TRENERA**.
- 3. Podaj adres e-mail trenera.
- 4. Kliknij **ZAPISZ**.

Trener otrzyma wiadomość e-mail zawierającą łącze umożliwiające aktywację konta w serwisie Polar Team Pro. Komunikat **Oczekuje** będzie wyświetlany do czasu przyjęcia zaproszenia przez trenera.

#### **WIDOK LISTY ZAWODNIKÓW**

Widok listy zawodników umożliwia szybki podgląd wszystkich zawodników w drużynie oraz ich danych. Można dodawać i edytować zawodników, a także usuwać ich z drużyny. Można przeglądać role zawodników, stan regeneracji, dane dotyczące snu, wskaźnik połączenia z Flow i opcje zawodników.

**Rola:** Ustawianie roli zawodnika i przeglądanie widoku listy na podstawie roli, widok listy zostanie odpowiednio skategoryzowany

**Stan regeneracji:** Stan regeneracji zawodnika będzie teraz również widoczny w widoku listy zawodników, jeśli będzie dostępny.

**Dane dotyczące snu:** Podobnie, długość snu i dotyczące go dane są wyświetlane w widoku spisu zawodników, jeśli są dostępne.

• Długość snu używa ostatniej dostępnej długości snu podczas minionych 7 dni.

**Wskaźnik łączności:** Czerwony pasek w prawym, górnym rogu informuje, że zawodnik został połączony z kontem Polar Flow.

#### **Opcje zawodnika**

Umieszczenie kursora myszy nad profilem zawodnika powoduje udostępnienie następujących opcji:

• Edytowanie profilu zawodnika (w profilu zawodnika można edytować nazwisko i numer zawodnika, rolę w drużynie, wzrost, wagę, informację o treningach, tętno maksymalne, tętno spoczynkowe, próg beztlenowy, VO2max, maksymalną prędkość tlenową, maksymalną moc tlenową, a także dodać zdjęcie).

- Usuwanie zawodnika
- Przejście do informacji o stanie regeneracji zawodnika (są pokazywane jeśli są dostępne)

Uwaga: te dane są odświeżane co 10 minut.

#### **Dodawanie nowego zawodnika do drużyny**

- 1. Wybierz **LISTA ZAWODNIKÓW**.
- 2. Naciśnij **NOWY ZAWODNIK**.
- 3. Podaj informacje na temat zawodnika i naciśnij **ZAPISZ**.
- 4. Naciśnij **ZAPISZ LISTĘ**.

#### **Dodawanie istniejącego zawodnika do drużyny**

- 1. Wybierz **LISTA ZAWODNIKÓW**.
- 2. Po dotknięciu pozycji **DODAJ ZAWODNIKA** wyświetlani są wszyscy zawodnicy w organizacji.
- 3. Po dotknięciu nazwiska zawodnika jest wyświetlane pole wyboru.
- 4. Naciśnij **ZAPISZ LISTĘ**, aby dodać wszystkich wybranych (zaznaczonych) zawodników do drużyny.

#### **Edytowanie ustawień zawodnika**

- 1. Wybierz **LISTA ZAWODNIKÓW**.
- 2. Naciśnij ikonę **(2)** przy nazwisku zawodnika.
- 3. Po zakończeniu edycji naciśnij **ZAPISZ**.

W ustawieniach zawodnika można edytować jego nazwisko i numer, rolę w drużynie, wzrost, masę ciała, informacje o wcześniejszych treningach, tętno maksymalne, tętno spoczynkowe, próg tlenowy, próg beztlenowy, VO2max, MAP, MAS, adres e-mail użyty do utworzenia osobistego konta Flow, a także dodać jego zdjęcie.

# USTAWIENIA PROFILU

Umożliwiają edytowanie informacji związanych z kontem i dostosowanie ustawień ogólnych.

W ustawieniach profilu znajdują się następujące elementy:

- <sup>l</sup> **Konto**: W tym miejscu możesz zmienić adres e-mail i hasło oraz dodać adres do profilu.
- **· Ogólne**: W ustawieniach ogólnych możesz określić datę, godzinę i jednostki miary.

#### **Edytowanie ustawień profilu**

- 1. Wybierz (nazwa/zdjęcie profilowe) w prawym górnym rogu.
- 2. Wybierz **Ustawienia**. Edytuj wybrane ustawienia.
- 3. Po zakończeniu edycji kliknij **ZAPISZ**.

# *ZAKŁADANIENADAJNIKAPOLARPRO*

# ZAKŁADANIE NADAJNIKA POLAR PRO ZA POMOCĄ OPASKI NA KLATKĘ **PIERSIOWĄ**

Przed rozpoczęciem treningu rozdaj zawodnikom nadajniki Polar Pro i opaski oraz pomóż im je poprawnie założyć. Jeśli stacja dokująca Polar Team Pro nie jest podłączona do gniazdka, możesz wyświetlić numery zawodników, naciskając przycisk na stacji.

- 1. Zwilż miejsce na opasce, w którym widoczna jest elektroda (rysunek 1).
- 2. Zapnij opaskę wokół klatki piersiowej i dopasuj długość opaski, aby przylegała do ciała.
- 3. Zamocuj nadajnik (rysunek 2).
- 4. Po każdej sesji treningowej odłącz nadajnik od opaski i przepłucz opaskę pod bieżącą wodą.

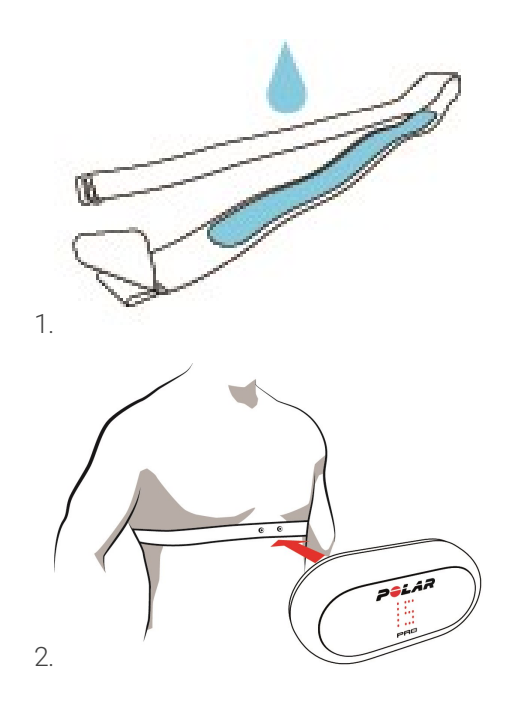

# ZAKŁADANIE NADAJNIKA POLAR PRO ZA POMOCĄ KOSZULKI TEAM PRO

Załóż koszulkę Polar Team Pro w taki sposób, aby kieszonka na nadajnik znajdowała się na plecach.

- 1. Umieść nadajnik w kieszonce znajdującej się z tyłu w górnej części koszulki. Pamiętaj, że logo Polar na nadajniku musi być ustawione we właściwym kierunku.
- 2. Nadajnik musi być stabilnie umieszczony na swoim miejscu. Sprawdź, czy oba końce nadajnika znajdują się w odpowiednim położeniu.

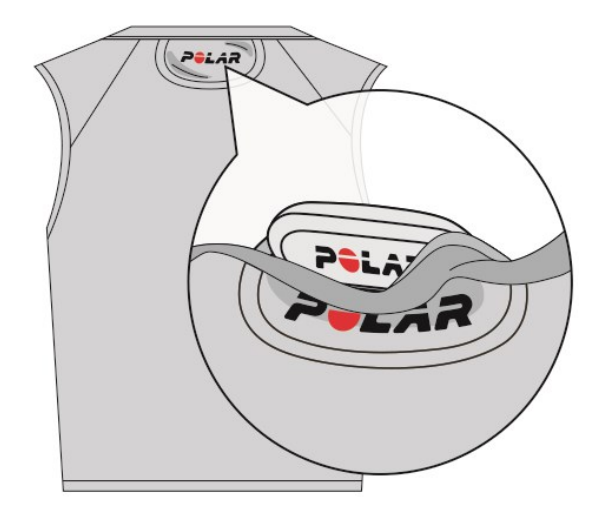

# ROZPOCZYNANIE SESJI TRENINGOWEJ

Przed rozpoczęciem treningu upewnij się, że wszyscy zawodnicy biorący w nim udział prawidłowo założyli nadajniki Polar Pro. Zielona dioda na nadajniki przestaje migać po znalezieniu sygnału GPS, a po wykryciu tętna wyświetlany jest symbol serca.

- 1. Zaloguj się do aplikacji Polar Team Pro na iPadzie.
- 2. Naciśnij ikonę **na ekranie (znajduje się w środkowej części lewego panelu).**
- 3. Na ekranie podglądu sesji treningowej wyświetlane są nazwiska i numery zawodników, tętno i stan sygnału GPS.
- 4. Naciśnij ikonę **ROZPOCZNIJ** w prawym górnym rogu ekranu, aby rozpocząć sesję treningową.

Sesję treningową można rozpocząć, nawet jeśli nie wszyscy zawodnicy są obecni. Spóźnieni zawodnicy są automatycznie dodawani do sesji treningowej, a ich dane są wyświetlane w aplikacji Team Pro dla iPada po dołączeniu do sesji. Nie są wymagane żadne dodatkowe czynności.

 $\bigcirc$  Należy pamietać, że sesję treningową można przeprowadzić bez używania iPada i aplikacji. W takim przypadku nadajniki rejestrują dane sesji treningowej, które można później przeglądać po zsynchronizowaniu danych z nadajników.

# PODGLĄD DANYCH W CZASIE RZECZYWISTYM

Dane z bieżącej sesji treningowej mogą być przeglądane w czasie rzeczywistym na iPadzie za pomocą aplikacji Polar Team Pro. Ekran sesji treningowych w aplikacji Polar Team Pro składa się z trzech głównych części: Lista, Cała drużyna i Porównanie.

Możesz monitorować najważniejsze dane dotyczące wydajności w czasie rzeczywistym, między innymi:

- Tętno (uderzenia na minutę i % tętna maks.)
- Dystans
- Liczba sprintów
- Czas spędzony w strefach tętna
- Przebyty dystans w strefach prędkości
- Obciążenie treningowe
- Prędkość w czasie rzeczywistym

### **Wyświetlanie szczegółowych danych zawodników**

- 1. Wybierz zawodnika na ekranie Lista, Cała drużyna lub Porównanie.
- 2. Naciśnij **1986 w wyświetlonym oknie.**

Wyświetlone zostaną szczegółowe informacje o zawodniku. Przesuwaj w lewo lub w prawo, aby przełączać się pomiędzy zawodnikami.

#### **Wskazówki**

- Z aplikacji Polar Team Pro na iPadzie możesz korzystać zarówno w widoku poziomym, jak i pionowym.
- Przesuń w lewo lub w prawo, aby przełączać się pomiędzy ekranami.
- Aby zapewnić jak najlepszą łączność z nadajnikami, trzymaj iPada w taki sposób, aby przycisk Początek znajdował się po prawej stronie. Nadajnik Bluetooth w iPadzie znajduje się w rogu, po prawej stronie przycisku Początek. Aby ułatwić komunikację, nie zakrywaj tego rogu dłonią.

 $\bigoplus$  Otrzymasz powiadomienie, jeśli komunikacja GPS zostanie utracona podczas sesji treningowej.

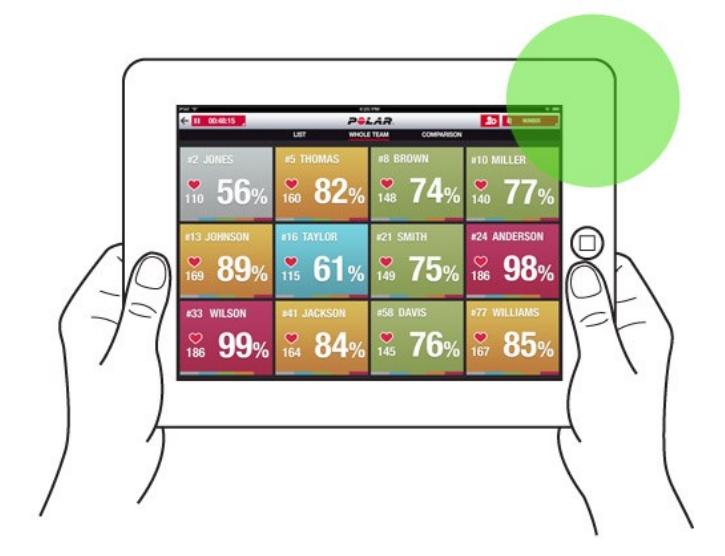

# FAZY REJESTROWANE NA ŻYWO

Możesz tworzyć fazy podczas trwania sesji treningowej. Po zakończeniu sesji, fazy zostaną zsynchronizowane z serwisem internetowym i będzie można je przeglądać w danych sesji treningowej. W tym samym czasie można rejestrować kilka faz bieżącej sesji treningowej. Dodawanie faz w trakcie sesji umożliwia oznaczenie wybranych ćwiczeń lub okresów oraz ich szczegółową analizę po zakończeniu sesji.

### **DODAWANIE FAZY REJESTROWANEJ NA ŻYWO**

- 1. Podczas trwania sesji treningowej, naciśnij  $\bigotimes$ , aby rozpocząć fazę.
- 2. Nazwij fazę, wprowadzając jej nazwę w polu **Dodaj nazwę fazy**, które znajduje się na dole widoku wyboru fazy.
- 3. Wybierz **Start**, aby rozpocząć rejestrowanie fazy.
- 4. Zatrzymaj rejestrowanie fazy, naciskając **obok czasu trwania fazy.**

Pamiętaj, że możesz rozpocząć nową fazę również wtedy, gdy jeszcze trwa wcześniejsza faza, co pozwala na rejestrowanie wielu faz jednocześnie.

# DODAWANIE ZNACZNIKÓW

Możliwe jest dodawanie znaczników z notatkami, do których można wrócić po zakończeniu sesji treningowej. Mogą np. zostać użyte do oznaczania punktów początkowych i końcowych różnych faz. Znaczniki można przeglądać w serwisie internetowym Polar Team Pro po zsynchronizowaniu danych.

### **Dodawanie znacznika drużyny**

- 1. Naciśnij ikonę w prawym górnym rogu ekranu.
- 2. Dodaj notatkę do znacznika (opcja).
- 3. Naciśnij **GOTOWE**, aby zamknąć okienko znacznika.

#### **Dodawanie znacznika zawodnika**

- 1. Wybierz zawodnika.
- 2. Naciśnij W wyświetlonym oknie.
- 3. Dodaj notatkę do znacznika (opcja).
- 4. Naciśnij **GOTOWE**, aby zamknąć okienko znacznika.

# PORÓWNYWANIE ZAWODNIKÓW

Przeanalizuj dane poszczególnych zawodników podczas sesji treningowej, dodając ich do porównania. Pozwala to w łatwy sposób monitorować i porównywać dane wybranych zawodników w czasie rzeczywistym.

#### **Dodawanie zawodnika do porównania**

1. Wybierz zawodnika.

2. Naciśnij W wyświetlonym oknie.

3. Zawodnik zostanie dodany do porównania.

### **Usuwanie zawodnika z porównania**

- 1. Wybierz zawodnika.
- 2. Naciśnij  $2^{\circ}$  w wyświetlonym oknie.

### **Usuwanie wszystkich zawodników z porównania**

Naciśnij Usuń zawodników, aby usunąć wszystkich zawodników z porównania.

# KOŃCZENIE SESJI TRENINGOWEJ

# **Kończenie i zapisywanie sesji treningowej**

- 1. Naciśnij ikonę **w <sup>00:00:31</sup>** w lewym górnym rogu ekranu.
- 2. Naciśnij Zapisz, aby zatrzymać rejestrowanie sesji treningowej i zapisać ją.

Po zakończeniu sesji, a przed synchronizacją danych można przeglądać dane z tej sesji w aplikacji. Dostępne tam informacje to dystans, szczegółowe dane o prędkości tętnie oraz sprintach.

Animacja wyświetlana przy kończeniu sesji treningowej informuje, że trwa zapisywanie sesji.

 $\bigoplus$  Jeśli czas pomiędzy plikami sesji treningowych jest krótszy niż jedna minuta, iPad połączy je w jedną sesję podczas synchronizacji plików sesji treningowych.

# **Kończenie i usuwanie sesji treningowej**

- 1. Naciśnij ikonę **w <sup>00:00:31</sup>** w lewym górnym rogu ekranu.
- 2. Naciśnij Usuń, aby zatrzymać rejestrowanie sesji treningowej i usunąć ją.

# <span id="page-18-0"></span>*SYNCHRONIZACJADANYCHZNADAJNIKÓW ZSERWISEM ZAPOMOCĄSTACJIDOKUJĄCEJ*

Po każdej sesji treningowej zsynchronizuj dane z nadajników ze stacją dokującą Polar Pro Team, a następnie z serwisem Team Pro, gdzie mogą być dokładnie przeanalizowane.

- 1. Zbierz nadajniki Polar Pro i opaski od zawodników.
- 2. Umieść nadajniki Polar Pro w stacji dokującej.
- 3. Umieść iPada w stacji dokującej.
- 4. Naciśnij **SYNCHRONIZUJ** w menu **NADAJNIKI I STACJA DOKUJĄCA** w aplikacji.
- 5. Po zakończeniu synchronizacji na ekranie wyświetlone zostaną zielone ikony zaznaczenia dla poszczególnych nadajników.

### **SYNCHRONIZOWANIE DANYCH**

- <sup>l</sup> Jednocześnie można synchronizować maksymalnie 20 nadajników. Jeśli posiadasz więcej niż 20 nadajników, mogą one być synchronizowane sukcesywnie.
- Do przesyłania danych z iPada do serwisu Polar Team Pro wymagane jest połączenie z Internetem.
- Zsynchronizowane dane są przechowywane na zabezpieczonym serwerze w chmurze.

### **NIEZSYNCHRONIZOWANE DANE**

• Jeśli obok sesji treningowej wyświetlana jest ikona  $\bigcirc$ , dane nie zostały zsynchronizowane

ze stacją dokującą. Naciśnij  $\mathbf{C}$ , aby otworzyć okno, a następnie naciśnij Synchronizuj teraz.

- Jeśli nie zsynchronizowano danych ze wszystkich nadajników (co najmniej jeden nadajnik nie został zsynchronizowany), w oknie wyświetlany jest komunikat Zsynchronizowano częściowo. W tym przypadku umieść w stacji dokującej nadajniki, z których dane nie zostały zsynchronizowane i rozpocznij synchronizację.
- $\bullet$  Jeśli obok sesii treningowej wyświetlana jest ikona , dane nie zostały zsynchronizowane

z serwisem internetowym. Umieść iPada w stacji dokującej. Naciśnij **(example)**, aby otworzyć okno, a następnie naciśnij Synchronizuj teraz.

Niezsynchronizowane pliki treningowe są przechowywane w iPadzie, do czasu pomyślnej synchronizacji z serwisem internetowym.

 $\bigoplus$  Podczas synchronizacji nie należy wylogowywać się z aplikacji, aby zachować dane w aplikacji do czasu zakończenia synchronizacji.

# ANALIZA DANYCH W APLIKACJI TEAM PRO

Bezpośrednio po zakończeniu sesji treningowej aplikacja Polar Team Pro dostarcza podsumowanie, które zawiera zaawansowaną analizę pozwalającą na porównywanie danych treningowych oraz mapę termiczną, która umożliwia analizowanie lokalizacji zawodników na boisku. Podgląd sesji treningowej w aplikacji Polar Team Pro składa się z trzech części: **PODSUMOWANIE**, **ANALIZA** oraz **MAPA**.

### **EDYTUJ**

Wybierz **Edytuj** w prawym górnym rogu, aby edytować czas rozpoczęcia lub zakończenia sesji treningowej. Obszar oznaczony kolorem czerwonym pokazuje na żywo sesję treningową rejestrowaną w aplikacji, natomiast obszar poza nim pokazuje całą sesję zarejestrowaną za pomocą sensorów.

### **RAPORT**

Ta opcja jest dostępna w prawym górnym rogu widoku **Podsumowanie** po zakończeniu sesji treningowej. Wybranie opcji **Raport** powoduje wyświetlenie widoku średniej drużyny i widoków poszczególnych graczy dla sesji treningowej. Raport można zapisać w systemie plików iPada lub wysłać za pomocą różnych kanałów komunikacji, używając do tego ikony udostępniania, które znajduje się w górnym prawym rogu tego widoku.

# **PODSUMOWANIE**

Widok **PODSUMOWANIE** zawiera wszystkie dane zawodników z sesji treningowej.

#### **Sortowanie zawodników**

Zawodników można sortować według nazwiska, numeru lub danych treningowych (tętno, prędkość, sprinty itp.). Wybierz zmienną, aby sortować zawodników.

### **Podsumowanie sesji treningowej zawodników**

- **·** Wybierz profil zawodnika w oknie **PODSUMOWANIE**, aby wyświetlić szczegółowe podsumowanie sesii treningowej.
- Za pomocą poziomego suwaka znajdującego się pod wykresem możesz przesuwać widok, aby sprawdzić tętno, prędkość lub kadencję w określonym momencie.
- Przesuwaj w lewo lub w prawo, aby przełączać się pomiędzy zawodnikami.

### **ANALIZA**

W części Analiza możesz porównać dane zawodnika ze średnią drużyny lub z wynikami innego zawodnika. Możesz również przeglądać i edytować znaczniki.

#### **Porównanie danych zawodnika ze średnią drużyny**

- 1. Wybierz **Naciśnij, aby porównać**.
- 2. Wybierz zawodnika, którego dane chcesz porównać.

#### **Porównanie dwóch zawodników ze sobą**

- 1. Wybierz **Naciśnij, aby porównać**.
- 2. Wybierz zawodnika, którego dane chcesz porównać.
- 3. Naciśnij **Średnia całej drużyny** i wybierz zawodnika

### **Podgląd znaczników**

Naciśnij **od by** aby wyświetlić znaczniki przypisane do danej sesji treningowej.

### **Edycja znaczników**

- 1. Naciśnij **drugie i prze**, aby wyświetlić znaczniki.
- 2. Wybierz znacznik, który chcesz edytować.
- 3. Po zakończeniu edytowania naciśnij **Gotowe**.

### **MAPA**

Mapa przedstawia w formie graficznej lokalizację zawodników na boisku w wybranym okresie. Im cieplejszy kolor, tym więcej czasu zawodnik spędzał w danym obszarze. Możesz wyświetlić mapy termiczne wszystkich lub jedynie wybranych zawodników. Wyświetlać można wykres liniowy lub mapę termiczną oraz widok satelitarny lub schemat boiska. Pamiętaj, że:

- Dane z nadajników muszą zostać zsynchronizowane ze stacją dokującą, aby można było wyświetlić mapę termiczną.
- Aby wyświetlić mapę termiczną na schemacie boiska, musisz najpierw dodać nowe boisko. Wystarczy zrobić to raz dla każdego boiska.

### **Tworzenie boiska do użytku z mapą termiczną**

- 1. Wybierz sesję treningową na **Ekranie głównym drużyny**.
- 2. Przejdź do części **MAPA** i naciśnij **Utwórz nowe boisko**.
- 3. Przeciągaj, zmieniaj rozmiar i obracaj boisko dwoma palcami wewnątrz ramki.
- 4. Przeciągnij uchwyty jednym palcem do narożników boiska.
- 5. Rozmieść narożniki boiska możliwie najdokładniej, a następnie naciśnij **Zablokuj narożniki**.
- 6. Nazwij boisko i naciśnij **Utwórz**.

# <span id="page-20-0"></span>ANALIZA DANYCH W SERWISIE INTERNETOWYM TEAM PRO

W serwisie internetowym Polar Team Pro znaleźć można podsumowania treningów, podgląd drużyny lub wybranego zawodnika, analizę i porównanie sesji treningowych, lokalizację zawodników na mapie termicznej lub wykresie liniowym, wykresy tętna, stref prędkości i liczby sprintów podczas treningu, jak również długoterminowe raporty i funkcję eksportu danych.

Jeśli dane sesji treningowej nie są widoczne w serwisie internetowym, zsynchronizuj dane z nadajników z serwisem za pomocą stacji dokującej. Więcej informacji można znaleźć w punkcie ["Synchronizacja](#page-18-0) danych [z nadajników](#page-18-0) z serwisem za pomocą stacji dokującej" on page 19

**Podgląd i analiza pojedynczej sesji treningowej**: Wybierz sesję treningową z kalendarza w widoku **Ćwiczenia**. Dostępne są dwa główne ekrany sesji treningowej: **PODSUMOWANIE** i **ANALIZA**.

# **PODSUMOWANIE**

Podsumowanie zawiera ogólne informacje na temat treningu drużyny i dane poszczególnych zawodników.

**Średnia całej drużyny**: W tej części wyświetlane są średnie wartości dla całej drużyny.

**Zawodnicy**: Lista wszystkich zawodników biorących udział w sesji treningowej.

**Podgląd**: Dostępne są dwie opcje: pełny i kompaktowy.

**Sortowanie zawodników**: Zawodników można sortować na dwa sposoby: W zakładce zawodników naciśnij zmienną, według której chcesz sortować zawodników lub wybierz ją w menu **SORTUJ WEDŁUG**.

### **EDYCJA SESJI TRENINGOWEJ**

Funkcja edycji sesji treningowej umożliwia trenerom edytowanie listy zawodników biorących udział w sesji, przez usuwanie z niej zawodników lub przenoszenie zawodników do innej, istniejącej sesji. Ponadto trenerzy mogą tworzyć nowe sesje.

#### **Przenoszenie zawodników**

- 1. Otwórz podsumowanie sesji treningowej
- 2. Wybierz zawodników, którzy mają zostać przeniesieni.
- 3. Naciśnij przycisk **Przenoszenie** znajdujący się w dolnej części ekranu.
- 4. Wybierz sesja treningową, do której chcesz przenieść zawodników.
- 5. Wybierz **Zapisz**. Zawodnicy zostaną przeniesieni do tej sesji.

 $\bigoplus$  Należy pamiętać, że można przenosić zawodników tylko do sesji, które odbywają się tego samego dnia.

#### **Usuwanie zawodników**

- 1. Otwórz podsumowanie sesji treningowej
- 2. Wybierz zawodników, którzy mają zostać usunięci.
- 3. Naciśnij przycisk **Usuń** znajdujący się w dolnej części ekranu.

#### **Tworzenie nowej sesji treningowej**

- 1. Otwórz podsumowanie sesji treningowej.
- 2. Wybierz zawodników, których chcesz przydzielić do nowej sesji.
- 3. Na dole ekranu wybierz **Utwórz nową**.
- 4. Gdy zostanie wyświetlona nowa strona, wybierz dyscyplinę sportu, typ oraz dodaj nazwę i notatki. Następnie wybierz **Zapisz**.

# ANALIZA

W części Analiza możesz porównywać dane zawodników.

# **DODAWANIE ZNACZNIKÓW**

W części Analiza do sesji treningowej można również dodawać różne znaczniki. Kliknij wykres, aby dodać do niego znacznik.

# **PODGLĄD ZNACZNIKÓW**

Znaczniki dodane do sesji treningowej możesz wyświetlić, naciskając **POKAŻ ZNACZNIKI**.

# PORÓWNANIE

Funkcja ta umożliwia porównywanie kilku zawodników jednocześnie. Możesz porównywać wykresy tętna, prędkości i kadencji, jak również strefy tętna i prędkości oraz informacje o sprintach.

### **PORÓWNYWANIE ZAWODNIKÓW**

Gdy wybierzesz jednego zawodnika możesz jednocześnie oglądać kilka zmiennych na wykresie. Gdy wybierzesz kilku zawodników możesz jednocześnie porównywać wartości jednej zmiennej na wykresie.

- 1. Wybierz sesję treningową.
- 2. Naciśnij **ANALIZA**.
- 3. Wybierz zawodników do porównania z rozwijanej listy.

#### lub

- 1. Wybierz sesję treningową.
- 2. Wybierz zawodników z listy.
- 3. Naciśnij przycisk **ANALIZA** znajdujący się w dolnej części ekranu.

### **PORÓWNYWANIE DANYCH Z WYBRANEJ FAZY TRENINGU**

- 1. Zaznacz pole wyboru fazy, której dane chcesz wyświetlić.
- 2. Wyświetlone zostaną dane tylko z tej fazy.

### **WYODRĘBNIANIE WYBRANEJ FAZY**

- 1. Naciśnij i przytrzymaj prawy przycisk myszy na wykresie w miejscu, w którym chcesz rozpocząć fazę i przeciągnij do punktu, w którym chcesz ją zakończyć, po czym puść przycisk myszy.
	- мĸ
- 2. Aby cofnąć wybór i wrócić do domyślnego widoku, naciśnij  $\blacksquare$

# **SKRACANIE**

Możliwe jest edytowanie czasu trwania sesji. Możesz skrócić sesję treningową od początku, od końca lub z obu stron.

# **SKRACANIE SESJI TRENINGOWEJ**

- 1. Wybierz sesję treningową.
- 2. Naciśnij **po prawej stronie.**
- 3. Wybierz **DOSTOSUJ SESJĘ** i zmień godzinę rozpoczęcia lub zakończenia sesji treningowej za pomocą suwaka. Możesz również wpisać godziny rozpoczęcia i zakończenia w odpowiednich polach.
- 4. Kliknij **ZAPISZ**.

 $\bigcirc$  Pamietaj, że nie jest możliwe anulowanie skrócenia sesji treningowej.

# FAZY

Możesz dodawać fazy do sesji treningowej. Po dodaniu fazy możesz wybrać wyświetlanie danych, które dotyczą tylko tej fazy. Fazy można dodawać wyłącznie w serwisie internetowym, po zakończeniu sesji treningowej. Nie można dodawać faz do trwającej sesji treningowej.

# **DODAWANIE FAZY**

- 1. Wybierz sesję treningową w części **Ćwiczenia**.
- 2. Kliknij po prawej stronie.
- 3. Kliknij **DODAJ FAZĘ**, naciśnij i przytrzymaj prawy przycisk myszy na wykresie w punkcie, w którym chcesz rozpocząć fazę i przeciągnij do punktu, w którym chcesz ją zakończyć, po czym puść przycisk myszy. Możesz również wpisać godziny rozpoczęcia i zakończenia fazy w odpowiednich polach.
- 4. Nazwij fazę.
- 5. Kliknij **ZAPISZ FAZĘ**.

# **PODGLĄD DANYCH FAZY**

1. Wybierz sesję treningową.

#### Phase 2

2. Zaznacz pole wyboru fazy  $\Box$   $\bigcirc$  00:00:50, której dane chcesz wyświetlić.

3. Wyświetlone zostaną dane tylko z tej fazy.

Obecnie użytkownik może tworzyć fazy już podczas trwającej sesji. Fazy są synchronizowane z serwisem internetowym i można je przeglądać w danych sesji treningowej.

Jednocześnie można rejestrować kilka różnych faz.

Rejestracja faz podczas treningu na żywo ma funkcje startu/zakończenia niezależne od odpowiednich funkcji trwającej sesji treningowej, co oznacza, że zatrzymanie bieżącej fazy nie zatrzymuje bieżącej sesji. Należy pamiętać, że rejestrowanie fazy na żywo nie może zostać rozpoczęte przed rozpoczęciem bieżącej sesji.

# INTERWAŁ RR

Możesz przeglądać na wykresie interwały RR, tzn., czas pomiędzy kolejnymi uderzeniami serca, uzyskane na podstawie danych o tętnie, które pochodzą z sesji treningowych lub meczów. Wykres umożliwia skoncentrowanie się na wybranej części i wyodrębnienie fragmentów danych do dalszej analizy. Przedstawiane informacje obejmują min. interwał RR, maks. interwał RR, śr. interwał RR oraz HRV (RMSSD).

# EKSPORTOWANIE DANYCH

Dane sesji treningowej możesz wyeksportować w formacie XLS lub CSV. Możesz wyeksportować dane całej drużyny lub jedynie wybranych zawodników. Możesz również wybrać czy wyeksportować dane z wybranych faz, czy z całej sesji. Wybierz informacje i zmienne wyświetlane w kolumnach.

Dostępne są następujące pozycje: Numer zawodnika, nazwisko zawodnika, nazwa sesji, typ, nazwa fazy, czas trwania, godzina rozpoczęcia, godzina zakończenia, tętno minimalne (ud./min), średnie tętno (ud./min), tętno maksymalne (ud./min), tętno minimalne (%), średnie tętno (%), tętno maksymalne (%), czas w strefie tętna, łączny dystans, dystans/min, prędkość maksymalna, średnia prędkość, sprinty, dystans w strefie prędkości, liczba przyspieszeń, kalorie, wartość obciążenia treningowego, obciążenie kardio, czas regeneracji, czas w strefach mocy, obciążenie mięśni w strefach mocy i obciążenie mięśni

### **EKSPORTOWANIE DANYCH SESJI TRENINGOWEJ**

- 1. Wybierz sesję treningową w części **Ćwiczenia**.
- 2. Naciśnij ikonę **EKSPORTUJ** w prawym górnym rogu ekranu.
- 3. Wybierz zawodników.
- 4. Wybierz fazy.
- 5. Wybierz wyświetlane dane.
- 6. Naciśnij **EKSPORTUJ JAKO XLS** lub **EKSPORTUJ JAKO CSV**.

# **EKSPORTOWANIE NIEPRZETWORZONYCH DANYCH ZAWODNIKÓW**

- 1. Wybierz sesję treningową w części **Ćwiczenia**.
- 2. Naciśnij ikonę **EKSPORTUJ** w prawym górnym rogu ekranu.
- 3. Wybierz zawodników.
- 4. Wybierz **EKSPORTUJ NIEPRZETWORZONE DANE**.

Funkcja ta eksportuje dane treningowe "sekunda po sekundzie". Po wyeksportowaniu nieprzetworzonych danych otrzymujesz spakowane archiwum zawierające foldery poszczególnych zawodników z plikami CSV, .txt i GPX.

- <sup>l</sup> Plik CSV zawiera dane "sekunda po sekundzie" na temat tętna, prędkości, dystansu, przyspieszania/zwalniania i kadencji biegowej.
- Plik .txt zawiera dane na temat interwału RR, które mogą być analizowane przez oprogramowanie innych producentów do badania zmienności rytmu serca.
- Plik GPX zawiera informacje o lokalizacji, które mogą być odczytywane przez oprogramowanie innych producentów.

# <span id="page-25-0"></span>PODSUMOWANIA

W części Raporty możesz utworzyć różnego rodzaju raporty sesji treningowych drużyny. Możesz wybrać okres, na podstawie którego utworzone zostanie podsumowanie, jak również sposób przedstawiania danych. Można utworzyć podsumowanie wyników całej drużyny lub tylko wybranych zawodników. Możesz również tworzyć tygodniowe raporty dotyczące indywidualnych zawodników lub wielu zawodników.

Raporty można wydrukować bezpośrednio z serwisu, a podsumowania zbiorcze mogą być eksportowane w formacie .csv. Do każdego eksportowanego podsumowania sesji treningowej drużyny można dodać nazwę, typ i notatkę.

### **SZABLONY**

Możesz utworzyć własne szablony, aby móc łatwo za każdym razem uzyskiwać dane, których potrzebujesz.

#### **Tworzenie niestandardowego szablonu podsumowania**

- 1. Wybierz **Szablon niestandardowy** z listy rozwijanej **Szablony raportów**.
- 2. Wybierz informacje, które zostaną przedstawione na wykresie słupkowym.
- 3. Wybierz informacje, które zostaną przedstawione na wykresie liniowym.
- 4. Wybierz dyscyplinę sportową.
- 5. Kliknij **Utwórz raport**.

#### **Zapisywanie szablonu podsumowania**

Utworzony szablon musi zostać zapisany.

- 1. Wybierz **ZAPISZ SZABLON**.
- 2. Nazwij szablon.
- 3. Kliknij **ZAPISZ**.

Szablon zostanie dodany do listy rozwijanej szablonów.

#### **Usuwanie szablonu**

- 1. Wybierz **USUŃ SZABLONY**.
- 2. Wybierz szablony, które chcesz usunąć.
- 3. Kliknij **USUŃ**.

#### **PODSUMOWANIE**

#### **Tworzenie raportu zbiorczego**

Użyj szablonu lub postępuj zgodnie z poniższymi wskazówkami:

- 1. Wybierz okres, na podstawie którego utworzone zostanie podsumowanie. Możesz wybrać **Podsumowanie dzienne, Podsumowanie tygodniowe, Podsumowanie miesięczne lub Podsumowanie roczne** lub **Okres niestandardowy**.
- 2. Wybierz okres/datę podsumowania.
- 3. Wybierz zawodników.
- 4. Wybierz rodzaj sesji treningowej.
- 5. Wybierz prezentowane wartości.
- 6. Kliknij **UTWÓRZ RAPORT**.

Możesz również wyeksportować dane wybranego zawodnika do indywidualnych plików .csv, wybierają opcję **Eksportuj**.

### **WYKRESY**

Możesz tworzyć raporty, które zawierają jeden wykres słupkowy i dwa wykresy liniowe dla poszczególnych zawodników lub dla całej drużyny. Wybierz okres, którego ma dotyczyć raport, a także dane, które chcesz zobaczyć i sposób ich wyświetlania.

#### **Generowanie raportu z wykresem**

Użyj szablonu lub postępuj zgodnie z poniższymi wskazówkami:

- 1. Wybierz okres, na podstawie którego utworzone zostanie podsumowanie. Możesz wybrać
	- **Podsumowanie dzienne, Podsumowanie tygodniowe, Podsumowanie miesięczne lub Podsumowanie roczne** lub **Okres niestandardowy**.
- 2. Wybierz sposób wyświetlania danych z wybranego okresu. Możesz wyświetlać dane według **dnia, tygodnia** lub **miesiąca**.
- 3. Wybierz okres/datę podsumowania.
- 4. Wybierz zawodników.
- 5. Wybierz dyscyplinę sportową.
- 6. Wybierz informacje, które zostaną przedstawione na wykresie słupkowym.
- 7. Wybierz informacje, które zostaną przedstawione na wykresie liniowym.
- 8. Kliknij **UTWÓRZ RAPORT**.

# **OBCIĄŻENIE KARDIO**

Raport obciążenia kardio status obciążenia kardio i narastanie obciążenia kardio wybranego zawodnika. Wybierz okres, którego ma dotyczyć raport: **Ostatni miesiąc**, **Ostatnie 3 miesiące** lub **Ostatnie 6 miesięcy**.

Status obciążenia kardio porównuje obciążenie z tolerancją i wskazuje, jak trening wpływa na organizm. Obserwowanie statusu obciążenia kardio pomaga w utrzymywaniu pod kontrolą całkowitej intensywności treningu w krótko- i długoterminowej perspektywie.

Więcej informacji można znaleźć w punkcie ["Obciążenie](#page-36-0) treningowe" on page 37

# *STREFYTĘTNAPOLAR*

Po wybraniu maksymalnego tętna jako podstawy do obliczeń, określane przez użytkownika strefy tętna podawane są jako wartość procentowa tętna maksymalnego zawodnika. Ponieważ strefy tętna ustalane są na podstawie tętna maksymalnego poszczególnych zawodników, ich wartości są inne dla każdego z nich. Dla całej drużyny obowiązują jednak takie same wartości procentowe. Trening jest podzielony na pięć stref tętna na podstawie wartości procentowych tętna maksymalnego. Strefy mogą być edytowane w serwisie internetowym Polar Team Pro oraz dostosowywane do poszczególnych dyscyplin.

# EDYTOWANIE STREF TĘTNA

- 1. Wybierz  $\overline{\mathbf{\Phi}}$  w prawym górnym rogu ekranu.
- 2. Wybierz **Ustawienia drużyny**.
- 3. Wybierz **PROFILE SPORTOWE**, a następnie profil, który chcesz edytować (jeśli utworzono tylko jeden profil, zostanie on wybrany automatycznie).
- 4. Wybierz **Niestandardowe** w polu **TYP STREF TĘTNA** i dostosuj strefy.
- 5. Kliknij **ZAPISZ**.

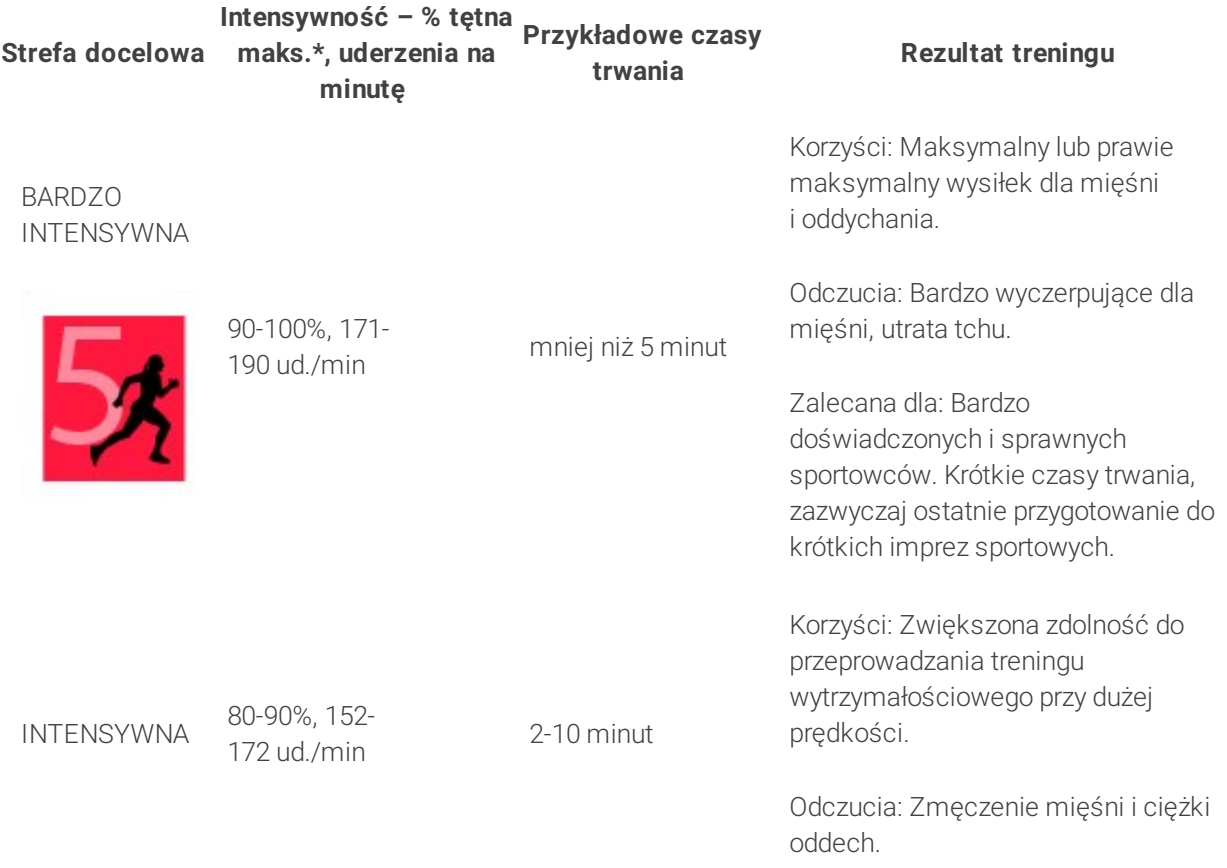

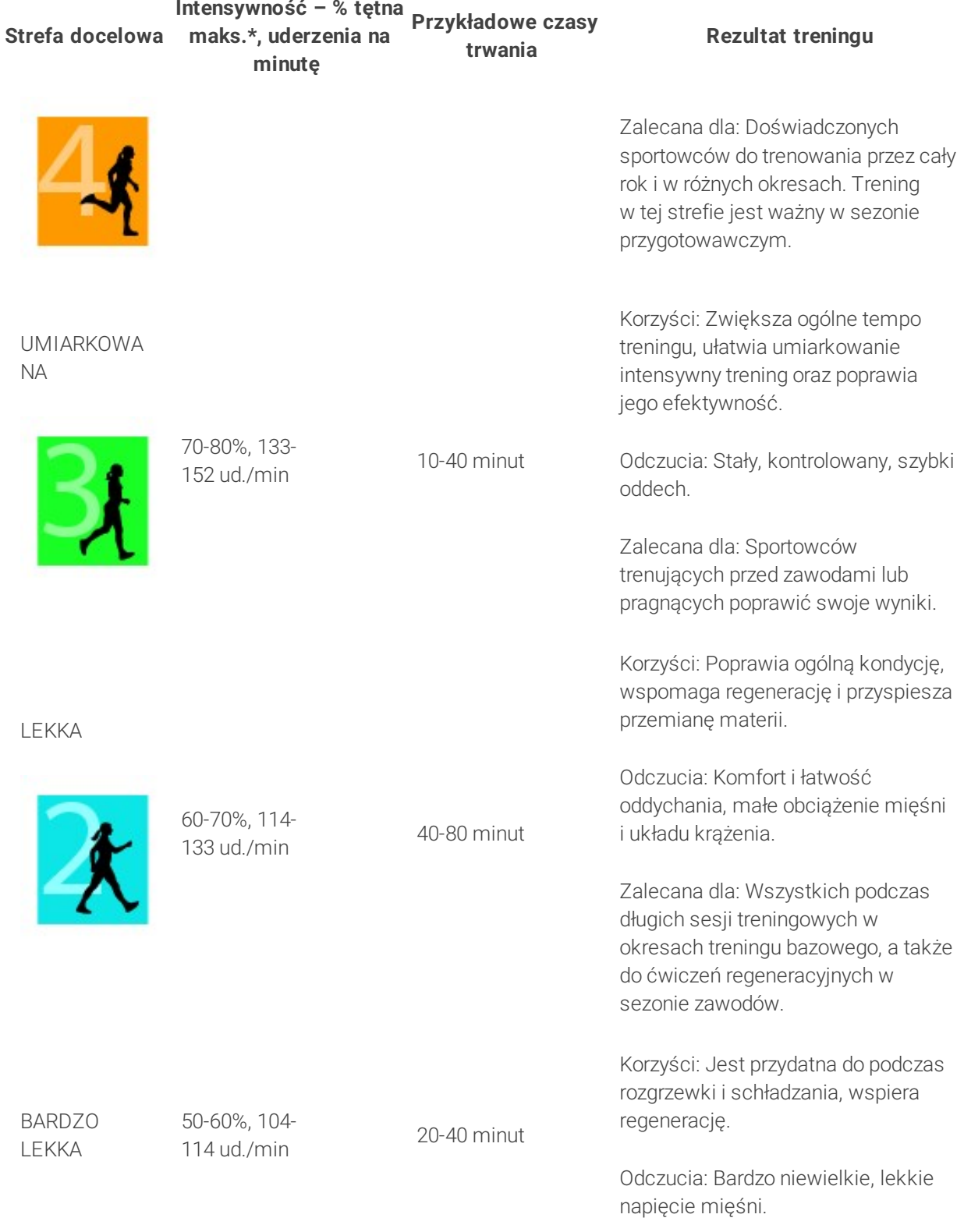

#### **Strefa docelowa maks.\*, uderzenia na Intensywność – % tętna Przykładowe czasy minutę trwania Rezultat treningu**

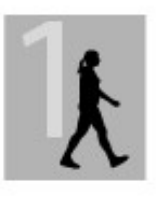

Zalecana dla: Regeneracji i uspokojenia podczas sezonu treningowego.

\*Tętnomaks. = Tętno maksymalne (220 - wiek). Przykład: 30 lat, 220-30 = 190 ud./min.

Trening w 1. strefie tętna jest przeprowadzany przy bardzo niskiej intensywności. Główną zasadą tego treningu jest poprawa sprawności również podczas okresu regeneracji, a nie tylko podczas sesji. Przeprowadzony w tej strefie trening z niewielką intensywnością przyspiesza regenerację.

Zadaniem treningu w strefie tętna 2 jest zwiększenie wytrzymałości, z tego powodu jest to kluczowy element każdego programu treningowego. Sesje treningowe w tej strefie są łatwe i skupiają się na ćwiczeniach aerobowych. Długotrwały trening w strefie lekkiej pozwala efektywnie wydatkować energię. Postępy jednak wymagają wytrwałości.

Moc tlenowa zwiększa się w 3. strefie tętna. Intensywność treningu jest większa niż w strefach 1 i 2, ale wciąż jest to trening przede wszystkim aerobowy. Trening w strefie 3. może np. składać się z interwałów, po których następuje regeneracja. Trening w tej strefie w szczególności poprawia krążenie krwi w sercu i mięśniach szkieletowych.

Jeśli Twoim celem jest współzawodnictwo na najwyższym poziomie, musisz trenować w strefach 4 i 5. W tych strefach wykonuje się ćwiczenia anaerobowe w interwałach trwających do 10 minut. Im krótszy interwał, tym większa intensywność ćwiczeń. Niezwykle istotna jest też właściwa regeneracja między poszczególnymi interwałami. Model treningowy stref 4 i 5 skonstruowany jest w taki sposób, aby osiągnąć szczytową wydajność.

Docelowe strefy tętna określone przez firmę Polar mogą być personalizowane w ustawieniach profili sportowych w serwisie internetowym przy użyciu wartości laboratoryjnych pomiarów tętna maksymalnego lub poprzez samodzielne przeprowadzenie testu w terenie. Gdy trenujesz w docelowej strefie tętna, spróbuj zrobić użytek z całej strefy. Wartości tętna w połowie strefy są dobrym celem, jednak utrzymywanie stałego poziomu tętna przez cały czas nie jest konieczne. Tętno samo stopniowo dopasowuje się do intensywności treningu. Przykładowo, przy przejściu z docelowej strefy tętna 1 do strefy 3, układ krążenia dostosuje się w ciągu 3-5 minut.

Tętno reaguje na intensywność treningu zależnie od wielu czynników, takich jako poziom sprawności i regeneracji czy warunki otoczenia. Ważne jest, aby subiektywnie podchodzić do odczucia zmęczenia i odpowiednio dostosowywać swój program treningowy.

# TRENING INDYWIDUALNY

Funkcja treningu indywidualnego łączy dane z indywidualnych sesji treningowych zawodników z danymi z sesji treningowych drużyny. Oprócz danych z indywidualnych sesji treningowych, można wyświetlić informacje o aktywności zawodnika, śnie, Nightly Recharge™, obciążeniu treningowym, statusie obciążenia kardio i stanie regeneracji. Znajdź idealną równowagę pomiędzy wysiłkiem treningowym a odpoczynkiem i uzyskaj kompletne informacje dotyczące stanu regeneracji zawodników przed kolejnym treningiem. Obciążenie treningowe pokazuje, jak trening wpływa na zawodników, pomaga poznać ich ograniczenia, dostosować intensywność treningu i zapobiegać kontuzjom. Dane zawodników są dostępne natychmiast po zsynchronizowaniu ich urządzenia Polar z serwisem Flow. Można je przeglądać w widoku kalendarza **Ćwiczenia** oraz na kartach zawodników.

### **OSOBISTE KONTO FLOW I URZĄDZENIE POLAR**

Aby jak najlepiej wykorzystać funkcję treningu indywidualnego i dokładnie poznać ogólną kondycję i przygotowanie zawodników w trakcie sezonu, każdy zawodnik będzie potrzebował **osobistego konta w serwisie Flow**, dostępnym pod adresem [flow.polar.com/start](http://flow.polar.com/start) oraz **urządzenia Polar z funkcją pomiaru aktywności**. **Funkcji treningu indywidualnego można używać również bez urządzenia Polar, ale nie wykorzystuje się wtedy wszystkich jej możliwości**.

Korzystając z serwisu Flow z urządzeniem Polar:

- Zawodnicy mogą przeglądać swoje sesje treningowe Team Pro na osobistym koncie Flow
- Zawodnicy noszą swoje urządzenia Polar podczas osobistych sesji treningowych i synchronizują dane z serwisem Flow
- <sup>l</sup> Trener może przeglądać osobiste sesje treningowe zawodników w serwisie Team Pro
- Trener może przeglądać informacje na temat aktywności i snu zawodników
- Trener i zawodnicy mogą przeglądać informacje na temat obciążenia treningowego, statusu obciążenia kardio i regeneracji Nightly Recharge™ w celu uzyskania równowagi pomiędzy treningiem a odpoczynkiem

W przypadku korzystania z serwisu Flow bez urządzenia Polar:

- Zawodnicy mogą obejrzeć sesję treningową Team Pro na swoim osobistym koncie Flow
- Zawodnicy mogą ręcznie dodawać sesje treningowe do swojego konta Flow

#### **PORADNIK WPROWADZAJĄCY DLA TRENERA**

**Przygotowania**: Zawodnicy tworzą osobiste konta w serwisie Flow pod adresem [flow.polar.com/start.](http://flow.polar.com/start) Jeśli mają urządzenia Polar, zostaną poinformowani o tym jak z nich korzystać podczas procesu tworzenia konta. Po utworzeniu kont, przekażą Ci informacje o swoich nazwach użytkowników kont Flow.

- 1. Pamiętaj o konieczności synchronizacji wszystkich niezsynchronizowanych danych treningowych z nadajników Polar Pro przed połączeniem osobistych kont zawodników z serwisem Team Pro.
- 2. Zaloguj się na konto swojej drużyny w serwisie Team Pro.
- 3. Kliknij i wybierz **Lista zawodników**.
- 4. Naciśnij **Zali** przy nazwisku zawodnika, aby otworzyć profil zawodnika.
- 5. Wpisz istniejącą nazwę użytkownika konta Flow zawodnika w polu **Połącz z kontem Polar**.
- 6. Kliknij **Zapisz**.
- 7. Zawodnicy następnie logują się na swoje osobiste konta Flow i przyjmują zaproszenia do powiązania kont z karty **Powiadomienia** .
- 8. Ich osobiste konta Flow są teraz powiązane z kontem drużyny Polar Team Pro.
- 9. Zawsze synchronizuj nadajniki Polar Pro po powiązaniu osobistego konta zawodnika z serwisem Team Pro.

 $\bigoplus$  Zaproszenie należy wysłać indywidualnie do każdego zawodnika. Zaleca się, aby zawodnicy najpierw utworzyli swoje konta, ale jeśli zawodnik nie ma konta Flow zarejestrowanego na adres e-mail, na który wysłano zaproszenie, otrzyma wiadomość e-mail zawierającą link, który umożliwia utworzenie konta Flow.

 $\bigoplus$  Zawodnicy, których konta osobiste zostały powiązane są oznaczeni ikoną łańcucha  $\bigotimes$ na swoim zdjęciu profilowym w widoku listy zawodników w serwisie Team Pro. Po powiązaniu tych kont, wszystkie osobiste sesje treningowe (w tym sesje, które odbyły się w przeszłości) stają się widoczne na koncie Team Pro. Sesje treningowe drużyny, które odbyły się przed powiązaniem kont nie stają się widoczne na osobistym koncie Flow zawodnika.

Jest możliwe anulowanie zaproszenia wysłanego do zawodnika, zanim zostanie ono przez niego przyjęte. Po przyjęciu zaproszenia, ta sama opcja zmienia się na **Odłącz** i umożliwia odłączenie osobistego profilu Flow.

# **PORADNIK WPROWADZAJĄCY DLA ZAWODNIKA**

- 1. Utwórz osobiste konto w serwisie Flow pod adresem [flow.polar.com/start](http://flow.polar.com/start), postępując zgodnie z instrukcjami na ekranie. Jeśli masz urządzenie Polar, podczas zakładania konta otrzymasz informacje, jak z niego korzystać.
- 2. Gdy utworzysz konto, podaj powiązany z nim adres e-mail swojemu trenerowi. Trener wyśle Ci wówczas zaproszenie do połączenia kont.
- 3. Zaloguj się na swoje osobiste konto Flow za pomocą adresu e-mail i hasła, a następnie przyjmij

zaproszenie do połączenia kont, dostępne w zakładce **Powiadomienia** .

4. Twoje osobiste konto Flow jest teraz połączone z kontem Polar Team Pro Twojej drużyny.

Wszystkie osobiste sesje treningowe (w tym sesje, które odbyły się w przeszłości), po połączeniu kont są widoczne dla trenerów na koncie Team Pro. Trenerzy mają dostęp nie tylko do osobistych sesji treningowych, ale również do statystyk na temat snu zawodników, statusu Nightly Recharge, stanu regeneracji i statusu obciążenia kardio. Sesje treningowe drużyny, które odbyły się przed połączeniem kont nie są widoczne na Twoim osobistym koncie Flow.

# **1. Poradnik wprowadzający urządzenia**

Zapoznaj się ze swoim urządzeniem Polar, czytając dostarczony wraz z nim poradnik wprowadzający. Aby uzyskać więcej informacji i pomoc techniczną, zapoznaj się z pełną instrukcją obsługi oraz pomocniczymi materiałami wideo, które są dostępne pod adresem [support.polar.com](http://support.polar.com/).

### **2. Codzienna synchronizacja urządzenia Polar**

Pamiętaj o codziennej synchronizacji swojego urządzenia Polar z serwisem Flow. Dzięki niej wszystkie dane na temat Twojego treningu, aktywności i snu, a także inne informacje będą zawsze aktualne.

Do synchronizacji danych z serwisem Flow potrzebne jest oprogramowanie FlowSync. Przejdź do [flow.polar.com/start,](http://flow.polar.com/start) pobierz to oprogramowanie i zainstaluj je, przed próbą synchronizacji.

- 1. Podłącz urządzenie Polar do komputera za pomocą dostarczonego wraz z nim kabla USB.
- 2. Okno programu FlowSync zostanie otwarte na komputerze i rozpocznie się synchronizacja.
- 3. Po zakończeniu synchronizacji wyświetlony zostanie komunikat Zakończono.

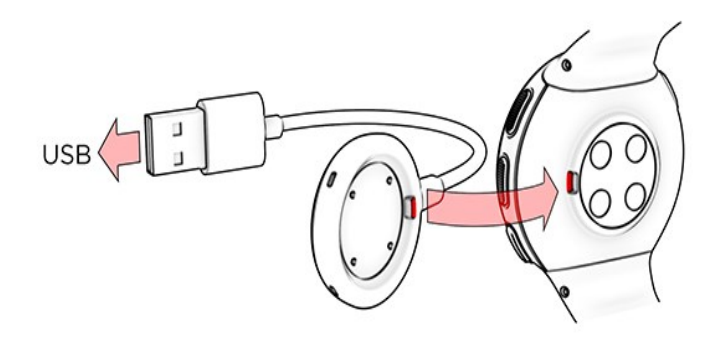

Za każdym razem, kiedy urządzenie Polar jest podłączone do komputera, oprogramowanie Polar FlowSync przesyła dane do serwisu Flow i synchronizuje ustawienia, które mogły się zmienić. Jeśli synchronizacja nie rozpocznie się automatycznie, uruchom FlowSync za pomocą ikony pulpitu (Windows) lub korzystając z folderu Aplikacje (Mac OS X). Oprogramowanie FlowSync powiadomi Cię za każdym razem, gdy dostępna będzie aktualizacja oprogramowania sprzętowego. Jeśli zmienisz ustawienia w serwisie Flow, podczas gdy urządzenie Polar jest podłączone do komputera, naciśnij przycisk synchronizacji we FlowSync, aby przenieść ustawienia do swojego urządzenia Polar.

 $\bigoplus$  Możesz również zsynchronizować swoje urządzenie bezprzewodowe, używając do tego celu aplikacji mobilnej Flow dla systemów iOS lub Android. Aplikacja Polar Flow to najprostszy sposób na synchronizację danych treningowych pomiędzy urządzeniem Polar i serwisem internetowym. Aby rozpocząć używanie aplikacji Polar Flow, pobierz ją ze sklepu App Store lub Google Play na swoje urządzenie mobilne. W celu uzyskania pomocy technicznej i bardziej szczegółowych informacji na temat korzystania z aplikacji Polar Flow odwiedź stronę [support.polar.com/en/support/Flow\\_app](http://www.polar.com/en/support/Flow_app). Przed rozpoczęciem korzystania z nowego urządzenia mobilnego (smartfona, tabletu), należy je połączyć z urządzeniem Polar.

# **WIDOK DNIA Z KALENDARZA INDYWIDUALNEGO ZAWODNIKA TEAM PRO**

Funkcja treningu osobistego udostępnia nowe elementy w widoku indywidualnego zawodnika w serwisie Team Pro. Należą do nich osobiste sesje treningowe, informacje o aktywności i wynikach testów Polar\* (przykładowo Fitness Test, test ortostatyczny, Fitness Test, test skoczności, zapis R-R, biegowy test wydolnościowy, test kolarski, test regeneracji nóg), które wykonał zawodnik.

\* Należy pamiętać, że zakres dostępnych funkcji zależy od Twojego urządzenia Polar.

Stan regeneracji: Stan regeneracji to funkcja, która umożliwia oszacowanie ilości obciążenia treningowego, którą może tolerować Twój organizm. Rejestrowane jest łączne obciążenie – to znaczy intensywność, ilość i częstotliwości treningu oraz aktywności – z uwzględnieniem informacji o wcześniejszych treningach. Na tej podstawie jest szacowany obecny i przyszły poziom obciążenia organizmu. Kliknij, aby otworzyć w nowym oknie. Zobaczysz ten sam widok stanu regeneracji, który jest pokazywany na osobistym koncie Flow zawodnika. To jest tylko widok – dostęp do informacji nie jest możliwy.

Wskaźnik braku aktywności: W przypadku braku aktywności przez zbyt długi czas (1 godzina) zawodnik jest oznaczany wskaźnikiem braku aktywności.

108%

Łączny procent dziennego celu aktywności: Pokazuje osiągnięty dotychczas procent dziennego celu aktywności.

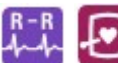

Wykonane testy: Zapis R-R, test ortostatyczny, Fitness Test, test skoczności, biegowy test wydolnościowy, kolarski test wydolnościowy, test regeneracji nóg.

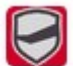

Sesja treningowa drużyny: Sesje treningowe drużyny są pokazywane z logo drużyny.

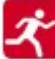

Osobiste sesje treningowe: Osobiste sesje treningowe są pokazywane z ikoną dyscypliny sportowej. Kliknij, aby otworzyć w nowym oknie. Zobaczysz ten sam widok stanu regeneracji, który jest pokazywany na osobistym koncie Flow zawodnika. To jest tylko widok – dostęp do informacji nie jest możliwy.

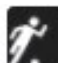

Mecz/rozgrywka: Drużynowe sesje treningowe, które mają charakter meczu/rozgrywki są oznaczone czarną ikoną dyscypliny sportowej.

### **WIDOK DNIA Z KALENDARZA INDYWIDUALNEGO ZAWODNIKA TEAM PRO**

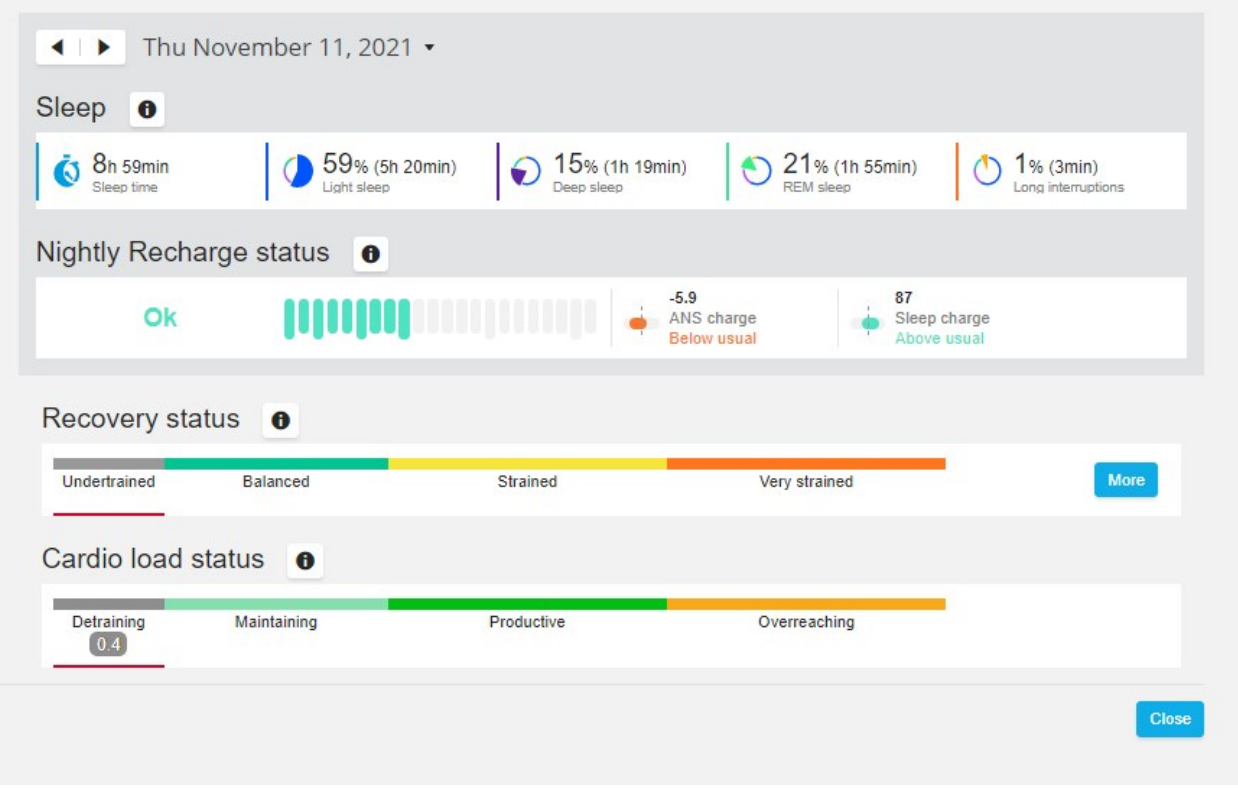

#### **Warto wiedzieć**

- <sup>l</sup> W widoku kalendarza **całej drużyny** są pokazywane tylko sesje treningowe drużyny.
- W widoku kalendarza indywidualnego zawodnika są pokazywane sesje treningowe drużyny i jego własne sesje treningowe.
- Raporty obejmują tylko sesje treningowe drużyny, sesje indywidualne nie są w nich uwzględniane.
- Na osobistych kontach Flow zawodników sesje treningowe drużyny są wyświetlane z ikoną profilu sportowego (na koncie Team Pro te sesje są wyświetlane z logo drużyny).

### **Odłączanie osobistego konta Flow zawodnika od serwisu Polar Team Pro**

Zawodnik lub trener mogą w każdej chwili usunąć połączenie umożliwiające dostęp do konta. Po odłączeniu zawodnika od konta Team Pro, informacje o osobistym treningu zawodnika zostają usunięte z konta drużyny. Połączenie może zostać usunięte przez trenera w serwisie Team Pro lub przez zawodnika, na jego osobistym koncie Flow.

#### **Trener**

- 1. Zaloguj się na konto swojej drużyny w serwisie Team Pro.
- 2. Kliknij i wybierz **Lista zawodników**.
- 3. Naciśnij **od przy nazwisku zawodnika, aby otworzyć profil zawodnika.**
- 4. Kliknij opcję **Odłącz**, po adresie e-mail zawodnika w polu **Połączone konto Polar**.
- 5. Kliknij **Zapisz**.

#### **Zawodnik**

- 1. Zaloguj się na swoje osobiste konto Polar Flow pod adresem [flow.polar.com](http://www.polar.com/flow)
- 2. Naciśnij ikonę (nazwisko/zdjęcie profilowe) w prawym górnym rogu ekranu.
- 3. Wybierz **Ustawienia**.
- 4. W sekcji Dostęp do konta, kliknij **usuń** obok organizacji, którą chcesz usunąć.

# STREFY PRĘDKOŚCI POLAR

Strefy prędkości pozwalają w łatwy sposób wybierać i monitorować intensywność treningu na podstawie prędkości i pomagają urozmaicić trening poprzez stosowanie różnych poziomów intensywności. Dostępnych jest 5 stref – możesz wykorzystać domyślne lub utworzyć własne. Domyślne strefy prędkości są przykładowymi strefami opartymi na wynikach osoby o stosunkowo wysokim poziomie kondycji. Strefy mogą być edytowane w serwisie internetowym Polar Team Pro oraz dostosowywane do poszczególnych dyscyplin.

# **EDYTOWANIE STREF PRĘDKOŚCI**

- 1. Wybierz  $\mathbf{\Omega}$  w prawym górnym rogu ekranu.
- 2. Wybierz **Ustawienia drużyny**.
- 3. Wybierz **PROFILE SPORTOWE**, a następnie profil, który chcesz edytować (jeśli utworzono tylko jeden profil, zostanie on wybrany automatycznie).
- 4. Wybierz **Niestandardowe** w polu **TYP STREF PRĘDKOŚCI** i dostosuj strefy.
- 5. Kliknij **ZAPISZ**.

# **SPRINTY**

System liczy, ile sprintów dany zawodnik wykonał podczas sesji treningowej. Każda wartość przyspieszenia powyżej 2,8 m/s² jest uznawana za sprint. Długość okresu przyspieszenia może być różna. Może to być tylko kilka szybkich ruchów lub maksymalny, 20-, 30-metrowy sprint. Oba wysiłki liczone są jako pojedynczy sprint, jeśli przyspieszenie przekroczyło 2,8 m/s².

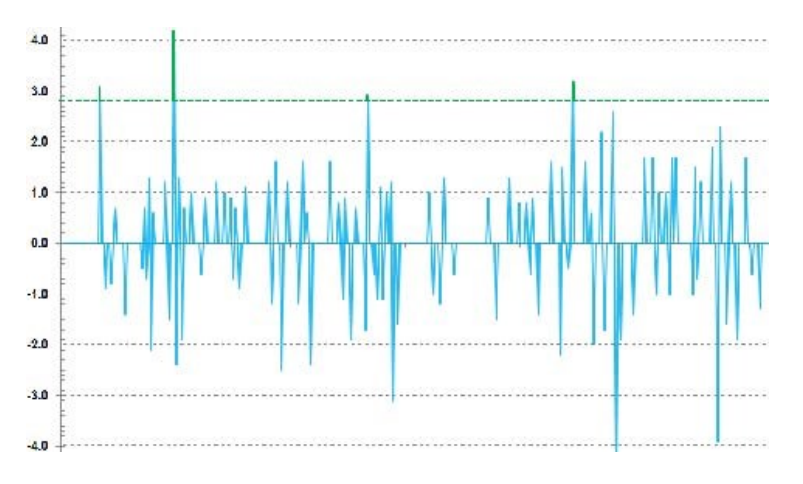

# **PRÓG SPRINTU**

Obserwuj liczbę wykonanych sprintów ustaloną na podstawie progu przyspieszenia lub prędkości. Możesz wybrać wartość domyślną lub niestandardową. W przypadku wybrania wartości niestandardowej należy określić ją ręcznie. Może być to wartość prędkości (km/h) lub przyspieszenia (m/s²). Domyślną wartością przyspieszenia jest 2,8 m/s².

Typ progu sprintu można edytować w serwisie internetowym Team Pro, w części **Ustawienia > Profile sportowe**.

# <span id="page-36-0"></span>OBCIĄŻENIE TRENINGOWE

Funkcja Obciążenie treningowe pomaga określić wysiłek włożony w sesję treningową. Obciążenie treningowe obliczane jest dla każdej sesji treningowej na podstawie czasu jej trwania i intensywności. Obciążenie treningowe pozwala porównać krótką, ale intensywną sesję treningową z dłuższą, ale lżejszą. Obciążenie treningowe wyświetlane jest z podziałem na dni i godziny, aby ułatwić szczegółowe porównywanie sesji.

Obciążenie treningowe obliczane jest na podstawie czasu trwania i intensywności sesji treningowej. Intensywność sesji treningowej jest mierzona na podstawie tętna oraz danych personalnych, takich jak wiek, płeć, masa ciała, VO2max i historia treningów. Jeśli informacje o treningach nie są jeszcze dostępne, do obliczeń wykorzystywane są dane o wcześniejszych treningach. Do kalkulacji wykorzystywane są również progi tlenowe i beztlenowe. Jeśli dysponujesz pewnymi wynikami pomiarów, zaktualizuj wartości domyślne w serwisie internetowym. Uprawiana dyscyplina sportu jest brana pod uwagę podczas obliczeń (używany jest odpowiedni współczynnik), co zwiększa ich dokładność.

**Lekkie obciążenie** 0–6 godzin

**Umiarkowane obciążenie** 7-12 godzin

**Wymagające obciążenie** 13-24 godzin

**Bardzo wymagające obciążenie** 25-48 godzin

**Ekstremalne obciążenie** Ponad 48 godzin

Obciążenie treningowe może być przedstawiane jako obciążenie kardio i obciążenie mięśni, czas regeneracji lub wskaźnik liczbowy. Obciążenie kardio służy do pomiaru reakcji układu krążenia na sesję treningową, czyli tego jak dużym obciążeniem dla układu krążenia jest dana sesja treningowa. Obciążenie mięśni informuje o tym jak sesja treningowa wpływa na układ mięśniowo-szkieletowy, na który składają się stawy, układ mięśniowy i szkieletowy. Czas regeneracji informuje o przewidywanym czasie potrzebnym do pełnej regeneracji po sesji treningowej. Wskaźnik obciążenia treningowego to wartość liczbowa, która informuje o szacunkowej ilości węglowodanów i białka, zużytych jako źródło energii podczas treningu. Zazwyczaj jego wartość liczbowa mieści się w zakresie od 50 do 250 w ciągu sesji treningowej trwającej od 30 do 90 minut.

Możesz edytować sposób przedstawiania obciążenia treningowego w serwisie internetowym Team Pro w części **Ustawienia drużyny > Ogólne**. Możesz wybrać, czy obciążenie treningowe ma być przedstawiane jako **Obciążenie kardio i obciążenie mięśni**, **Czas regeneracji** czy **Wskaźnik**.

### **OBCIĄŻENIE KARDIO**

Obciążenie kardio służy do pomiaru reakcji układu krążenia na sesję treningową, czyli tego jak dużym obciążeniem dla układu krążenia jest dana sesja treningowa. Obciążenie kardio jest przedstawiane w postaci wskaźnika intensywności treningu (TRIMP), który jest powszechnie stosowaną metodą liczbowego określania obciążenia treningowego. Wskaźnik TRIMP jest obliczany po każdej sesji treningowej na podstawie danych o tętnie i czasie trwania treningu. Uwzględniane są Twoje ustawienia fizyczne, tętno spoczynkowe i maksymalne oraz płeć.

Obciążenie kardio nie jest aktualizowane podczas bieżącej sesji w aplikacji. Jest obliczane w serwisie internetowym Team Pro podczas synchronizacji po zakończeniu sesji treningowej.

#### **Opis słowny i skala graficzna**

Opisy słowne i skala graficzna obciążenia kardio składają się z pięciu stopni: **Bardzo małe, małe, średnie, wysokie, bardzo wysokie**. Skale są dostosowywane. Są używane oprócz bezwzględnej wartości liczbowej, aby pomóc zawodnikom w interpretacji obciążenia wywołanego pojedynczą sesję treningową. Wskazują, jak trudna była dana sesja treningowa w porównaniu do przeciętnej sesji w ciągu ostatnich 90 dni. Ponieważ są dostosowywane, nie można podać bezpośredniego przeliczenia na bezwzględne wartości liczbowe.

Dostosowywanie następuję w miarę postępów użytkownika – im więcej trenuje, tym większa jest jego tolerancja. Oznacza to, że wartość obciążenia, które oznaczono trzema punktami (średnie) kilka miesięcy wcześniej, może być teraz oznaczona dwoma punktami (niskie) ponieważ wzrosła tolerancja na trening. Dopasowywanie skali odzwierciedla fakt, że taka sama sesja treningowa może mieć różny wpływ na Twój układ krążenia, w zależności od Twojej bieżącej kondycji.

#### **Status obciążenia kardio**

Status obciążenia kardio porównuje obciążenie z tolerancją i wskazuje, jak trening wpływa na Twój organizm. Obserwowanie statusu obciążenia kardio pomaga w utrzymywaniu pod kontrolą całkowitej intensywności treningu w krótko- i długoterminowej perspektywie.

Kiedy rozpoczynasz obserwowanie statusu obciążenia kardio musisz zbierać dane przez pewien czas, aby uzyskać swój osobisty poziom bazowy używany do analiz, zanim będziemy mogli dostarczać Ci rzetelnych informacji na temat Twojego statusu. Aby było możliwe wiarygodne określanie obciążenia i tolerancji, niezbędna jest historia aktywności treningowej. Dlatego nie zobaczysz od razu wszystkich dostępnych

informacji. Wyznaczenie poziomu bazowego trwa kilka tygodni. Zanim będziemy mogli dostarczać precyzyjnych informacji, wyświetlane będą dane szacunkowe (oznaczone symbolem\*).

Ponieważ status obciążenia kardio wykorzystuje jako dane wejściowe średnie dzienne obciążenie z ostatniego 28-dniowego okresu treningowego, przy braku historii treningowej we Flow, podczas pierwszych czterech tygodni treningu będziesz zbierać dane do określenia poziomu bazowego. W tym czasie status obciążenia kardio może nie być miarodajny. W szczególności, jeśli występują tygodnie, w których trenujesz lżej lub bardziej intensywnie, które odbiegają od typowych zwyczajów treningowych, mogą one zniekształcać status obciążenia kardio w krótkim terminie i powodować, że nie będzie on miarodajny. Po miesiącu trenowania z typową intensywnością, status obciążenia kardio powinien być już wiarygodny.

# **OBCIĄŻENIE MIĘŚNI**

Obciążenie mięśni informuje o tym jak sesja treningowa wpływa na układ mięśniowo-szkieletowy, na który składają się stawy, układ mięśniowy i szkieletowy. Pomaga określić obciążenie przy bardzo intensywnym treningu anaerobowym, takim jak krótkie interwały, sprinty i biegi pod górę, gdy Twoje tętno nie reaguje dość szybko na zmiany intensywności treningu.

Obciążenie mięśni jest podawane jako wartość liczbowa. Ponadto pokazywany jest opis słowny oraz ocena obciążenia mięśni na pięciopunktowej skali graficznej: Bardzo małe, małe, średnie, wysokie, bardzo wysokie. Skale mogą być dostosowywane. Są używane oprócz bezwzględnej wartości liczbowej, aby pomóc zawodnikom w interpretacji obciążenia spowodowanego przez pojedynczą sesję treningową. Obciążenie mięśni jest obliczane automatycznie na podstawie danych dotyczących mocy podczas sesji treningowych, przy użyciu profilów sportów uprawianych w budynkach i na świeżym powietrzu, jeśli dane GPS lub dane o przyspieszeniu są dostępne na podstawie profilów sportów obejmujących bieganie (z wyjątkiem hokeja na lodzie i siatkówki).

Ponieważ obciążenie mięśni jest obliczane na podstawie danych o mocy, jest ważne, aby strefy mocy były prawidłowo zdefiniowane dla każdego zawodnika. Strefy mocy są definiowane w odniesieniu do wartości MAP (maksymalnej mocy tlenowej). Gdy zawodnicy wykonają pomiary MAP (maksymalnej moc tlenowej), zaktualizuj ich ustawienia w profilach zawodników, które są dostępne w widoku **Lista zawodników** w **Ustawieniach drużyny**. Jeśli osobiste konto Flow zawodnika nie jest powiązane z Team Pro, wartość MAP będzie obliczana na podstawie jego wartości VO2max.

### **Dodawanie obciążenia mięśni do profilu sportowego**

- 1. Wybierz  $\bigotimes$  w prawym górnym rogu ekranu.
- 2. Wybierz Profile Sportowe.
- 3. Wybierz opcję edycja w profilu sportowym, do którego chcesz dodać obciążenie mięśni.
- 4. Ustaw **Obciążenie mięśni i strefy mocy** jako włączone.
- 5. Wybierz **Zapisz**.

Po zmianie ustawienia obciążenia mięśni w ustawieniach profilu sportowego (włączone lub wyłączone) w serwisie internetowym Team Pro, należy wylogować się z aplikacji Team Pro i zalogować do niej ponownie, aby aktywować tę zmianę.

# *JAKDBAĆOSYSTEM POLARTEAM PRO*

Przestrzeganie instrukcji dotyczących pielęgnacji i konserwacji pozwala zapewnić długie użytkowanie systemu treningowego Polar Team Pro.

# NADAJNIK POLAR PRO

- Odłącz nadajniki od opasek i przechowuj je oddzielnie.
- Po każdym użyciu opłucz nadajniki pod letnią bieżącą wodą.
- Nie umieszczaj wilgotnych nadajników w stacji dokującej.
- Przechowuj nadajniki w stacji dokującej.
- Jeśli nadajniki nie są używane codziennie lub są przechowywane przez dłuższy czas, ładuj je regularnie, aby zapobiec całkowitemu wyczerpaniu akumulatorów znajdujących się w nadajnikach.

# OPASKI NA KLATKĘ PIERSIOWĄ

- Po każdym użyciu opłucz opaski pod letnią bieżącą wodą.
- Po co piątym użyciu wypierz opaski w pralce w temperaturze 40°C (104°F). Zawsze korzystaj z woreczka do prania (w zestawie). Przed myciem lub praniem odłącz nadajniki od opasek!
- Nie stosuj wybielaczy ani środków zmiękczających tkaniny.
- Przechowuj opaski w wentylowanej kieszeni torby Polar Team Pro.
- Nie chowaj mokrych opasek do torby.

# STACJA DOKUJĄCA POLAR PRO TEAM

- Regularnie czyść stację dokującą wilgotną ściereczką.
- Nie używaj urządzenia na deszczu lub w wilgotnym otoczeniu.
- Unikaj używania i wystawiania stacji dokującej na bezpośrednie działanie promieni słonecznych.

# DANE TECHNICZNE

# **Nadajnik Polar Pro**

Typ baterii: akumulator Li-Po 390 mAh

Materiały nadajnika: ABS, ABS + 30% GF, PC, stal nierdzewna

Materiały opaski na klatkę piersiową: 38% poliamid, 29% poliuretan, 20% elastan, 13% poliester

Temperatura użytkowania: od -10°C do +45°C (od 14°F do 113°F)

# **Stacja dokująca Polar Pro Team**

Typ baterii: akumulator Li-Po 2800 mAh

Materiały stacji dokującej: ABS + PC, PC, mosiądz (złocony), stal, stal nierdzewna, aluminium, LDPE/TPR Temperatura użytkowania: od 0°C do +35°C (od 32°F do 95°F)

# WAŻNE INFORMACJE DOTYCZĄCE BEZPIECZEŃSTWA

# **URZĄDZENIA ZASILANE PRĄDEM Z SIECI ELEKTRYCZNEJ.**

Niniejsze środki ostrożności dotyczą wszystkich produktów, które można podłączyć do standardowego gniazdka ściennego.

Nieprzestrzeganie tych środków ostrożności może skutkować poważnymi obrażeniami lub śmiercią z powodu porażenia prądem, pożarem bądź uszkodzeniem urządzenia.

Aby wybrać odpowiednie źródło zasilania dla urządzenia:

- Używaj wyłącznie zasilacza i kabla zasilającego AC dołączonych do urządzenia lub otrzymanych w autoryzowanym centrum serwisowym.
- Zasilacze AC mogą być używane wyłącznie w pomieszczeniach.
- Sprawdź, czy gniazdko elektryczne dostarcza prąd o parametrach podanych na zasilaczu (o odpowiednim napięciu [V] i częstotliwości [Hz]). Jeśli nie znasz parametrów prądu dostarczanego do Twojego domu, skonsultuj się z wykwalifikowanym elektrykiem.
- Nie korzystaj z niestandardowych źródeł zasilania, np. generatorów lub inwerterów, nawet jeśli napięcie i częstotliwość mają odpowiednie wartości. Korzystaj wyłącznie z prądu AC dostarczanego przez standardowe gniazdko ścienne.
- Nie przeciążaj gniazdka ściennego, przedłużacza, listwy zasilającej ani innego gniazdka elektrycznego. Sprawdź, czy są one przystosowane do zapewniania odpowiedniego całkowitego natężenia prądu (w amperach [A]) pobieranego przez urządzenie (wartość podana na zasilaczu) oraz inne urządzenia podłączone do tego samego obwodu.

Aby uniknąć uszkodzenia przewodów zasilających i źródła zasilania:

- Zabezpiecz przewody zasilające przed deptaniem.
- Zabezpiecz przewody zasilające przed ściskaniem i zginaniem pod kątem ostrym, zwłaszcza gdy są podłączone do gniazdka, zasilacza lub urządzenia.
- Unikaj szarpania, wiązania, zginania pod kątem ostrym i uważaj, aby nie uszkodzić przewodów zasilających w inny sposób.
- . Nie wystawiaj przewodów zasilających na kontakt ze źródłami ciepła.
- Dbaj o to, aby przewody zasilające znajdowały się poza zasięgiem dzieci i zwierząt. Nie dopuszczaj do gryzienia lub żucia przewodów.
- Podczas odłączania przewodów zasilających pociągaj za wtyczkę, a nie za przewód.

Jeśli przewód zasilający lub źródło zasilania zostaną w jakikolwiek sposób uszkodzone, przestań ich używać. Odłączaj urządzenie od zasilania podczas burz z piorunami lub jeśli ma ono nie być używane przez dłuższy czas.

W przypadku urządzeń wyposażonych w kabel zasilający AC podłączany bezpośrednio do źródła zasilania przewód ten należy zawsze podłączać zgodnie z następującymi instrukcjami:

- 1. Wetknij wtyczkę przewodu zasilającego do zasilacza.
- 2. Wetknij wtyczkę znajdującą się na drugim końcu przewodu zasilającego do gniazdka ściennego.

# **URZĄDZENIA ZASILANE ZA POMOCĄ BATERII I AKUMULATORÓW**

Niniejsze środki ostrożności dotyczą wszystkich produktów wykorzystujących akumulatory lub baterie.

Nieprawidłowe korzystanie z baterii może skutkować ich wyciekiem, przegrzaniem lub wybuchem. Płyn, który znajduje się w bateriach, powoduje korozję i może być toksyczny. Może powodować oparzenia skóry i oczu, a jego połknięcie jest szkodliwe.

Wyłącznie akumulatory:

• Ładuj tylko za pomocą ładowarki dołączonej do produktu.

### **URZĄDZENIA BEZPRZEWODOWE**

Przed wejściem na pokład samolotu lub umieszczeniem urządzenia bezprzewodowego w bagażu, który będzie sprawdzany, wyjmij z niego baterie lub wyłącz je (jeśli posiada ono wyłącznik). Jeśli w urządzeniu bezprzewodowym znajdują się baterie i jest ono włączone (jeśli posiada włącznik), może ono emitować fale radiowe (RF) podobnie jak telefon komórkowy.

# **WSZYSTKIE URZĄDZENIA**

Nie próbuj naprawiać urządzeń samodzielnie.

Nie rozkładaj, nie otwieraj, nie serwisuj ani nie modyfikuj urządzenia ani zasilacza. Takie postępowanie wiąże się z ryzykiem porażenia prądem i innymi niebezpieczeństwami. Jakiekolwiek ślady podejmowania prób otwarcia i/lub modyfikowania urządzenia, w tym naruszenie, dziurawienie lub oderwanie którejkolwiek etykiety, skutkują unieważnieniem ograniczonej gwarancji.

# **RYZYKO ZADŁAWIENIA**

Urządzenie to może zawierać małe elementy, które po połknięciu przez dziecko w wieku poniżej 3 lat mogą stwarzać ryzyko zadławienia. Przechowuj małe elementy poza zasięgiem dzieci.

# INFORMACJE NATURY PRAWNEJ

# **STACJA DOKUJĄCA POLAR PRO TEAM**

Polar Electro Oy posiada certyfikat ISO 9001:2008.

 $\epsilon$ 

Niniejszy produkt jest zgodny z postanowieniami dyrektyw 2014/35/UE, 2014/30/UE, 2011/65/EU oraz 2015/863/UE. Odpowiednia deklaracja zgodności i inne informacje prawne dla każdego produktu są dostępne na stronie [www.polar.com/en/regulatory\\_information](https://www.polar.com/en/regulatory_information).

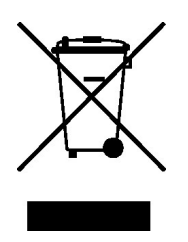

Ten produkt jest zgodny z postanowieniami dyrektyw 2006/66/WE oraz 2012/19/UE. Osobna utylizacja baterii i sprzętu elektronicznego.

# **Oświadczenie o zgodności**

#### **Kanada**

Polar Electro Oy nie wyraża zgody na dokonywanie przez użytkownika zmian lub modyfikacji urządzenia. Wszelkie zmiany lub modyfikacje mogą unieważnić prawo użytkownika do korzystania z urządzenia.

Polar Electro Oy n'a approué aucune modification apportée à l'appareil par l'utilisateur, quelle qu'en soit la nature. Tout changement ou toute modification peuvent annuler le droit d'utilisation de l'appareil par l'utilisateur.

### **USA**

Polar Electro Oy nie wyraża zgody na dokonywanie przez użytkownika zmian lub modyfikacji urządzenia. Wszelkie zmiany lub modyfikacje mogą unieważnić prawo użytkownika do korzystania z urządzenia.

# **Przepisy porządkowe Federalnej Komisji Łączności (FCC)**

Urządzenie spełnia wymagania 15. sekcji przepisów FCC. Użytkowanie urządzenia podlega dwóm zasadom: (1) urządzenie nie może powodować zakłóceń oraz (2) musi akceptować wszelkie zakłócenia, łącznie z zakłóceniami mogącymi powodować niepożądane działanie.

# **NADAJNIK POLAR PRO**

Polar Electro Oy posiada certyfikat ISO 9001:2008.

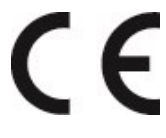

Ten produkt jest zgodny z postanowieniami dyrektyw 2014/53/UE, 2011/65/UE oraz 2015/863/UE. Odpowiednia deklaracja zgodności i inne informacje prawne dla każdego produktu są dostępne na stronie [www.polar.com/en/regulatory\\_information.](https://www.polar.com/en/regulatory_information)

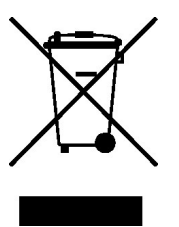

Ten produkt jest zgodny z postanowieniami dyrektyw 2006/66/WE oraz 2012/19/UE. Osobna utylizacja baterii i sprzętu elektronicznego.

# **OŚWIADCZENIE O ZGODNOŚCI**

#### **Kanada**

Polar Electro Oy nie wyraża zgody na dokonywanie przez użytkownika zmian lub modyfikacji urządzenia. Wszelkie zmiany lub modyfikacje mogą unieważnić prawo użytkownika do korzystania z urządzenia.

Polar Electro Oy n'a approué aucune modification apportée à l'appareil par l'utilisateur, quelle qu'en soit la nature. Tout changement ou toute modification peuvent annuler le droit d'utilisation de l'appareil par l'utilisateur.

Informacje o przepisach Industry Canada (IC)

To urządzenie jest zgodne ze standardami RSS Industry Canada dla urządzeń nie podlegających obowiązkowi uzyskania licencji. Użytkowanie urządzenia podlega dwóm zasadom: (1) urządzenie nie może powodować zakłóceń oraz (2) musi akceptować wszelkie zakłócenia, łącznie z zakłóceniami mogącymi powodować niepożądane działanie.

Avis de conformité à la réglementation d'Industrie Canada

Le présent appareil est conforme aux CNR d'Industrie Canada applicables aux appareils radio exempts de licence. L'exploitation est autorisée aux deux conditions suivantes: (1) l'appareil ne doit pas produire de brouillage, et (2) l'utilisateur de l'appareil doit accepter tout brouillage radioélectrique subi, même si le brouillage est susceptible d'en compromettre le fonctionnement.

CAN ICES-3(B)/NMB-3(B)

### **USA**

Polar Electro Oy nie wyraża zgody na dokonywanie przez użytkownika zmian lub modyfikacji urządzenia. Wszelkie zmiany lub modyfikacje mogą unieważnić prawo użytkownika do korzystania z urządzenia.

Przepisy porządkowe Federalnej Komisji Łączności (FCC)

Urządzenie spełnia wymagania 15. sekcji przepisów FCC. Użytkowanie urządzenia podlega dwóm zasadom: (1) urządzenie nie może powodować zakłóceń oraz (2) musi akceptować wszelkie zakłócenia, łącznie z zakłóceniami mogącymi powodować niepożądane działanie.

Uwaga: Urządzenie zostało poddane próbom i jest zgodne z wartościami granicznymi dla urządzeń cyfrowych klasy B zawartymi w 15. części przepisów FCC. Wartości graniczne mają na celu zapewnienie ochrony przed szkodliwymi zakłóceniami w obszarze instalacji elektrycznych w budynkach mieszkalnych. Urządzenie wytwarza, wykorzystuje i może stanowić źródło promieniowania energii o częstotliwości radiowej, a jeżeli nie jest zamontowane i używane zgodnie z instrukcją, może powodować zakłócenia działania nadajników radiowych. Nie ma jednak gwarancji, że zakłócenia nie pojawią się w danej instalacji.

Jeżeli urządzenie powoduje szkodliwe zakłócenia w odbiorze radiowym lub telewizyjnym, które można rozpoznać, włączając lub wyłączając urządzenie, zaleca się użytkownikowi, aby zlikwidował zakłócenia, wykonując jedną z poniższych czynności:

- 1. Zmiana orientacji lub położenia anteny odbiorczej.
- 2. Zwiększenie odstępu pomiędzy urządzeniem i odbiornikiem.
- 3. Podłączenie urządzenia do gniazdka nienależącego do obwodu, do którego podłączony jest odbiornik.
- 4. Konsultacja z dealerem lub doświadczonym specjalistą w dziedzinie sprzętu radiowo-telewizyjnego.

Produkt stanowi źródło promieniowania energii o częstotliwości radiowej, ale moc wyjściowa promieniowania jest znacznie niższa od limitów narażenia, które wynikają z przepisów FCC. Urządzenie jest zgodne z limitami FCC dotyczącymi narażenia na promieniowanie o częstotliwości radiowej ustanowionymi dla środowisk niekontrolowanych. Mimo to urządzenie powinno być używane w taki sposób, aby potencjalny kontakt człowieka z anteną podczas normalnego użytkowania był minimalny.

# ŚRODKI OSTROŻNOŚCI

System Polar Team Pro dostarcza danych dotyczących poziomu wytrenowania organizmu. Rozwiązanie to służy do określania poziomu wysiłku fizycznego oraz okresów regeneracji w trakcie sesji treningowej i po jej zakończeniu. Korzysta z pomiaru tętna, prędkości i dystansu. Inne zastosowania nie są ani zamierzone, ani domniemane.

Systemu Polar Team Pro nie należy używać do wykonywania pomiarów środowiskowych, które mogą wymagać profesjonalnych lub przemysłowych technik pomiarowych.

# **ZAKŁÓCENIA PODCZAS TRENINGU**

#### **Zakłócenia elektromagnetyczne i sprzęt treningowy**

Zakłócenia mogą występować w pobliżu urządzeń elektrycznych. Również stacje bazowe WLAN mogą powodować zakłócenia podczas ćwiczeń z urządzeniem treningowym. Aby uniknąć błędnych odczytów lub niewłaściwego działania, należy oddalić się od ewentualnych źródeł zakłóceń.

Sprzęt treningowy z elementami elektronicznymi lub elektrycznymi, takimi jak wyświetlacze LED, silniki i hamulce elektryczne może emitować sygnały powodujące zakłócenia. Aby rozwiązać tego typu problemy, wykonaj następujące czynności:

- 1. Zdejmij opaskę na klatkę piersiową z nadajnikiem i korzystaj z urządzeń treningowych w normalny sposób.
- 2. Umieść urządzenie treningowe w kilku różnych położeniach w stosunku do sprzętu, na którym ćwiczysz, starając się odnaleźć to, w którym odczyt komputera jest niezakłócony lub symbol serca nie pulsuje. Zakłócenia są często najsilniejsze bezpośrednio przed panelem wyświetlacza danego sprzętu, podczas gdy na lewo i na prawo od panelu znajdują się strefy wolne od zakłóceń.
- 3. Załóż ponownie opaskę na klatkę piersiową z nadajnikiem, lecz utrzymuj urządzenie treningowe możliwie najdalej od strefy zakłóceń.

Jeśli urządzenie treningowe nadal nie współdziała prawidłowo ze sprzętem treningowym, prawdopodobnie sygnał elektryczny sprzętu, na którym ćwiczysz, jest zbyt silny, aby umożliwić bezprzewodowy pomiar tętna. Więcej informacji znajduje się na stronie [www.polar.com/support](http://www.polar.com/support).

### **MINIMALIZOWANIE ZAGROŻEŃ PODCZAS TRENINGU**

Z treningiem mogą wiązać się pewne zagrożenia. Warto udzielić odpowiedzi na poniższe pytania dotyczące stanu zdrowia przed rozpoczęciem regularnego programu treningowego. Jeśli odpowiesz tak na którekolwiek z tych pytań, zalecamy skonsultowanie się z lekarzem przed rozpoczęciem jakiegokolwiek programu treningowego.

- Czy w ciagu ostatnich 5 lat Twoja aktywność fizyczna była ograniczona?
- Czy masz wysokie ciśnienie krwi lub wysoki poziom cholesterolu?
- Czy przyjmujesz leki na ciśnienie krwi lub na serce?
- Czy występowały u Ciebie problemy z oddychaniem?
- Czy masz objawy jakiejkolwiek choroby?
- Czy wracasz do zdrowia po poważnej chorobie lub leczeniu?
- <sup>l</sup> Czy używasz stymulatora serca lub innego wszczepionego urządzenia elektronicznego?
- $\cdot$  Czy palisz?
- Czy jesteś w ciąży?

Należy pamiętać, że na tętno wpływa nie tylko intensywność treningu, ale również leki stosowane w terapii chorób serca, nieprawidłowego ciśnienia, stanu psychicznego, astmy, problemów z oddychaniem itp., a także niektóre napoje energetyczne, alkohol i nikotyna.

#### Należy zwracać uwagę na reakcje organizmu na trening. **Jeśli podczas ćwiczeń odczujesz niespodziewany ból lub nadmierne zmęczenie, zalecamy przerwanie treningu lub kontynuowanie z mniejszą intensywnością.**

**Uwaga!** Osoby z wszczepionym rozrusznikiem serca, defibrylatorem lub innym urządzeniem elektronicznym mogą korzystać z produktów Polar. Teoretycznie nie są możliwe zakłócenia działania rozrusznika serca spowodowane przez produkty Polar. W praktyce nigdy nie zanotowano żadnych przypadków zakłóceń. Pomimo to firma Polar nie może wydać żadnej oficjalnej gwarancji stwierdzającej, że jej produkty mogą być używane przez osoby z rozrusznikami serca oraz z wszczepionymi innymi urządzeniami, takimi jak defibrylatory, ze względu na szeroką gamę dostępnych rozwiązań. W razie wątpliwości lub w przypadku wystąpienia jakichkolwiek niespodziewanych objawów podczas użytkowania produktów Polar zasięgnij porady lekarza lub skontaktuj się z producentem wszczepionego urządzenia elektronicznego, aby określić, czy występuje jakiekolwiek ryzyko dla zdrowia.

Jeśli masz alergię na jakąkolwiek substancję wchodzącą w kontakt ze skórą bądź obawiasz się reakcji alergicznej wskutek korzystania z produktu, sprawdź listę składników zamieszczoną w specyfikacjach technicznych produktu. Aby uniknąć skórnej reakcji alergicznej na materiał nadajnika na klatkę piersiową, noś go na koszulce dokładnie zmoczonej w miejscach kontaktu z elektrodami, tak aby zapewnić jego prawidłowe działanie.

W wyniku działania wilgoci i tarcia może dojść do zdarcia czarnej farby z powierzchni nadajnika na klatkę piersiową i zabrudzenia odzieży. Jeśli stosujesz na skórze perfumy lub środek do odstraszania owadów, zadbaj o to, aby nie miały one kontaktu z urządzeniem treningowym ani nadajnikiem na klatkę piersiową.

# MIĘDZYNARODOWA GWARANCJA OGRANICZONA FIRMY POLAR

• Niniejsza gwarancja nie ogranicza ustawowych praw konsumenta wynikających z obowiązującego prawa krajowego bądź stanowego ani praw konsumenta w stosunku do sprzedawcy wynikających z umowy kupna-sprzedaży.

- . Niniejsza międzynarodowa gwarancja ograniczona Polar jest udzielana przez firmę Polar Electro Inc. konsumentom, którzy nabyli niniejszy produkt na terenie USA lub Kanady. Niniejsza międzynarodowa gwarancja ograniczona Polar jest udzielana przez firmę Polar Electro Oy konsumentom, którzy nabyli niniejszy produkt na terenie innych krajów.
- Polar Electro Oy/Polar Electro Inc. gwarantuje pierwszemu konsumentowi/nabywcy niniejszego urządzenia, że produkt będzie wolny od wad materiałowych i wykonania przez okres dwóch (2) lat od daty zakupu.
- Dowodem zakupu jest paragon lub faktura!
- <sup>l</sup> Gwarancja nie obejmuje baterii, normalnego zużycia materiałów, innych uszkodzeń powstałych w wyniku nieprawidłowego użycia, nadużycia, wypadku bądź niezachowania środków ostrożności, niewłaściwej konserwacji, wykorzystywania w celu handlowym, pękniętych bądź zadrapanych obudów/wyświetlaczy, opaski na rękę, opaski elastycznej czy odzieży Polar.
- <sup>l</sup> Niniejsza gwarancja nie obejmuje szkód, strat, kosztów i wydatków bezpośrednich, pośrednich, ubocznych lub specjalnych wynikających z bądź odnoszących się do produktu.
- Niniejsza dwuletnia (2) gwarancja nie obejmuje zakupionych przedmiotów używanych, chyba że prawo miejscowe stanowi inaczej.
- W okresie obowiązywania gwarancji produkt zostanie naprawiony bądź wymieniony na nowy w dowolnym centrum serwisowym firmy Polar, bez względu na kraj, w którym dokonano zakupu.

Gwarancja dotycząca dowolnego produktu jest ograniczona do państw, na terenie których był on oryginalnie sprzedawany.

Wyprodukowano przez Polar Electro Oy, Professorintie 5, FI-90440 KEMPELE, Tel.: +358 8 5202 100, Faks: +358 8 5202 300, www.polar.com.

Polar Electro Oy posiada certyfikat ISO 9001:2008.

© 2021 Polar Electro Oy, FI-90440 KEMPELE, Finlandia. Wszelkie prawa zastrzeżone. Zabrania się wykorzystywania i powielania w jakikolwiek sposób jakiejkolwiek części niniejszej instrukcji bez uprzedniej pisemnej zgody Polar Electro Oy.

Nazwy i logo stosowane w niniejszej instrukcji obsługi lub na opakowaniu produktu są znakami towarowymi Polar Electro Oy. Stosowane w niniejszej instrukcji obsługi lub na opakowaniu produktu nazwy i logo oznaczone symbolem ® są zarejestrowanymi znakami towarowymi Polar Electro Oy. Windows jest zarejestrowanym znakiem towarowym Microsoft Corporation. Mac OS jest zarejestrowanym znakiem towarowym Apple Inc. Znak słowny oraz symbole Bluetooth® stanowią zarejestrowane znaki towarowe Bluetooth SIG, Inc. Firma Polar Electro Oy posiada licencję na wykorzystanie tych znaków.

iPad jest znakiem towarowym Apple Inc. zarejestrowanym w USA i innych krajach. Lightning jest znakiem towarowym Apple Inc.

"Made for iPad" oznacza, że dane akcesorium elektroniczne zostało zaprojektowane w celu podłączania do iPada oraz że producent uzyskał certyfikat w zakresie spełnienia standardów wydajności firmy Apple. Firma Apple nie ponosi odpowiedzialności za użytkowanie urządzenia i jego zgodność ze standardami bezpieczeństwa lub wymogami prawnymi. Korzystanie z urządzenia z iPadem może wpływać na działanie sieci bezprzewodowych.

Złącze Lightning i USB typu A:

Złącze Lightning jest kompatybilne z modelami: iPad Air 2, iPad mini 3, iPad z ekranem Retina, iPad Air, iPad mini 2, iPad (4 generacja) oraz iPad mini.

Złącze USB jest kompatybilne z modelami: iPad Air 2, iPad mini 3, iPad z ekranem Retina, iPad Air, iPad mini 2, iPad (4 generacja) oraz iPad mini.

iPad i Retina są znakami towarowymi Apple Inc. zarejestrowanymi w USA i innych krajach. iPad Air, iPad mini i Lightning są znakami towarowymi Apple Inc.

# ZASADY PRYWATNOŚCI FIRMY POLAR

### **POLAR TEAM PRO – INFORMACJE DLA DRUŻYNY**

Nabywając produkt Polar Team Pro, drużyny zawiera umowę z firmą Polar. Na podstawie tej umowy, Polar będzie odgrywa rolę podmiotu przetwarzającego dane, który jest odpowiedzialny za przechowywanie informacji wysyłanych do serwisu Polar Team Pro oraz zarządzanie nimi. Drużyna z kolei odgrywa rolę administratora danych, który jest odpowiedzialny za dane wysyłane do serwisu oraz sposób ich przetwarzania. Drużyna jest odpowiedzialna za zapewnienie poprawności informacji pracowników, a także przetwarzanie żądań poszczególnych zawodników dotyczących przetwarzania danych, na przykład usunięcia informacji z serwisu. Polar będzie przetwarzać informacje zgodnie z instrukcjami oraz warunkami użytkowania, które zostały uzgodnione z administratorem danych.

Gdy główny użytkownik drużyny zarejestruje usługę Polar Team Pro, wiadomość z potwierdzeniem zostanie wysłana na podany przez niego adres e-mail. Adres e-mail musi zostać potwierdzony w ciągu 30 dni, w przeciwnym razie utworzone konto zostanie zablokowane, a logowanie do serwisu Polar Team Pro nie będzie możliwe. Weryfikacja będzie jednak nadal możliwa po upływie 30 dni.

Dane osobowe graczy są przechowywane w serwisie Polar Team Pro. Z tymi informacjami należy postępować zgodnie z przepisami dotyczącymi ochrony danych osobowych obowiązującymi w kraju, w którym używany jest serwis Polar Team Pro. Drużyna jest odpowiedzialna za uzyskanie pozwoleń od swoich zawodników, jeśli wymagają tego przepisy danego kraju. W przypadku osoby niepełnoletniej należy uzyskać pisemną zgodę opiekuna prawnego zawodnika, jeżeli wymagają tego przepisy danego kraju.

Zgodnie z ustawodawstwem w większości krajów, osoba ma prawo dostępu do swoich danych osobowych. W praktyce może to oznaczać na przykład, że zawodnik może zażądać wglądu do swoich informacji lub ich usunięcia. W takich przypadkach zawodnik powinien skontaktować się z osobą odpowiedzialną za informacje o drużynie.

Polityka prywatności firmy Polar musi być dostępna dla zawodników i opiekunów niepełnoletnich zawodników, aby mogli oni dowiedzieć się, w jaki sposób informacje są przetwarzane w systemie Polar.

### **POLAR TEAM PRO – INFORMACJE DLA ZAWODNIKÓW**

Informacje o zawodnikach (np. numer, nazwisko, data urodzenia) są przechowywane w serwisie Polar Team Pro. Wszystkie informacje są zapisywane na serwerze dostawcy usług dla firmy Polar. Informacje o sesjach treningowych są przechowywane na iPadzie drużyny przez maksymalnie dwa miesiące, a z niego są przesyłane do serwisu internetowego Polar Team Pro. Osobiste konta Polar poszczególnych zawodników mogą być połączone z serwisem Polar Team Pro, aby umożliwić trenerowi wgląd do nich. Każdy zawodnik udziela drużynie pozwolenia na przeglądanie swoich informacji treningowych, które są zapisane na jego

koncie osobistym. Zawodnik może również cofnąć to pozwolenie. Osobiste konta Flow każdego zawodnika znajdują się w serwisie Polar Flow, a odpowiednie informacje są zapisywane na serwerach dostawcy usług dla firmy Polar. Serwery te znajdują się w UE lub poza UE.

Każdy zawodnik ma prawo dostępu do swoich danych zgodnie z przepisami o ochronie danych osobowych, które obowiązują w danym kraju. Zazwyczaj oznacza to na przykład, że zawodnik może dowiedzieć się, jakie informacje na jego temat są zapisywane i w razie potrzeby zażądać ich usunięcia. Jeśli zawodnik chce uzyskać dostęp do swoich danych, powinien skontaktować się z osobą odpowiedzialną za informacje o drużynie.

Więcej informacji na temat zasad ochrony danych Polar można znaleźć na stronie <https://www.polar.com/en/legal/privacy-notice>

# ZASTRZEŻENIA PRAWNE

- Materiały zawarte w niniejszej instrukcji mają charakter wyłącznie informacyjny. Opisane w niej produkty mogą ulec zmianie bez wcześniejszego powiadomienia, ze względu na ciągły program rozwoju prowadzony przez producenta.
- Polar Electro Inc. / Polar Electro Oy nie składa żadnych oświadczeń ani nie udziela żadnych gwarancji w odniesieniu do niniejszej instrukcji, ani w odniesieniu do produktów w niej opisanych.
- Polar Electro Inc. / Polar Electro Oy nie odpowiada za żadne szkody, straty, koszty lub wydatki bezpośrednie, pośrednie, uboczne lub specjalne wynikające z niniejszej instrukcji lub produktów w niej opisanych, bądź z nimi powiązane.

1.6 PL 3/2023